### **CONDOR - Hilfe**

Hier gibt´s Hilfe zu den folgenden Themen:

Benutzen der CONDOR-Hilfe allgemeine Konzepte CONDOR - Menues **Dialogfelder** 

### **1. Hilfe**

Das vorliegende Handbuch zu dem CAD-System CONDOR unter Windows ist im Wesentlichen mit der online-Hilfe identisch. Wegen der leichteren Querverweise (Hypertextstruktur) empfehlen wir die Benutzung der Online-Hilfe, da es dort wesentlich einfacher ist, sich einen Überblick über bestimmte Themenkomplexe zu verschaffen.

### **Benutzen der CONDOR-Hilfe**

Um Informationen über die Benutzung des Hilfe-Systems zu erhalten, wählen Sie den Menueeintrag "Hilfe" aus oder drücken Sie die Taste F1.

Im Hilfe-System finden sich die Einträge zu verwandten Themen in der Regel "nebeneinander", das heißt, daß mit den Schaltfeldern **<<** und **>>** in der Regel diese Einträge gefunden werden können.

Das besondere Schaltfeld **CONDOR** führt direkt wieder in das CAD-System zurück.

Benutzen Sie zum Auffinden eines bestimmten Themas auch das Schaltfeld **Suchen**. Sie können über eines der zahlreichen Schlüsselwörter so oft am schnellsten zu bestimmten Hilfe-Themen kommen.

## **CONDOR Hilfe - Menue**

Hier sind zwei Funktionen zusammengefaßt:

Index über CONDOR...

#### **Menueeintrag: Index**

Mit dem Menue-Eintrag "Index" wird das Hilfe-System aufgerufen. Die Benutzung des Hilfesystems ist dort unter "?" näher erläutert. Im Hilfesystem gibt es den Schaltknopf CONDOR, der sofort zu CONDOR zurückkehrt.

Die kontextbezogene Hilfe wird aufgerufen, indem über Tastatur oder Maus ein Menue-Eintrag invertiert (aber nicht aufgerufen!) und dann F1 gedrückt wird. Es erscheint der Hilfetext zu diesem Menue-Eintrag.

Die Funktionstaste F1 können Sie auch drücken, wenn der Mauszeiger über einem Toolbox - Schalter steht. Die Hilfe zeigt dann das Thema zu dem Menueeintrag an, für den der Toolbox-Schalter steht.

In jedem Dialogfeld findet sich eine Schaltfläche für Hilfe. Klicken Sie diese Schaltfläche an, so erhalten Sie einen Hilfetext über das aktuelle Dialogfeld.

### **Menueeintrag: über CONDOR...**

Hier ist neben dem CONDOR-Logo der Copyright-Vermerk, die Herstelleradresse, die Seriennummer, die Versionsnummer und der Benutzername und Adresse vermerkt. Ist kein Hardware-Schutz (Dongle) vorhanden, so lassen sich alle Funktionen benutzen, nur das Abspeichern von Zeichnungen und Bibliotheken ist nicht erlaubt.

# **Das Hauptmenue**

Im Hauptmenue ohne aktuelles Element finden sich die folgenden Einträge:

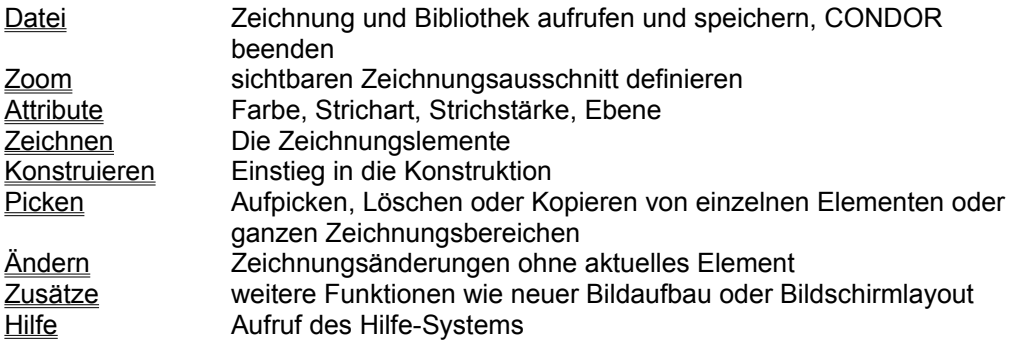

### **2. Datei-Menue**

Im Datei-Menue sind die wesentlichen Datei-Operationen, Import und Export von Zeichnungen, drucken/plotten, sowie das Beenden von CONDOR und/oder Windows zu finden.

### **Das Datei - Menue**

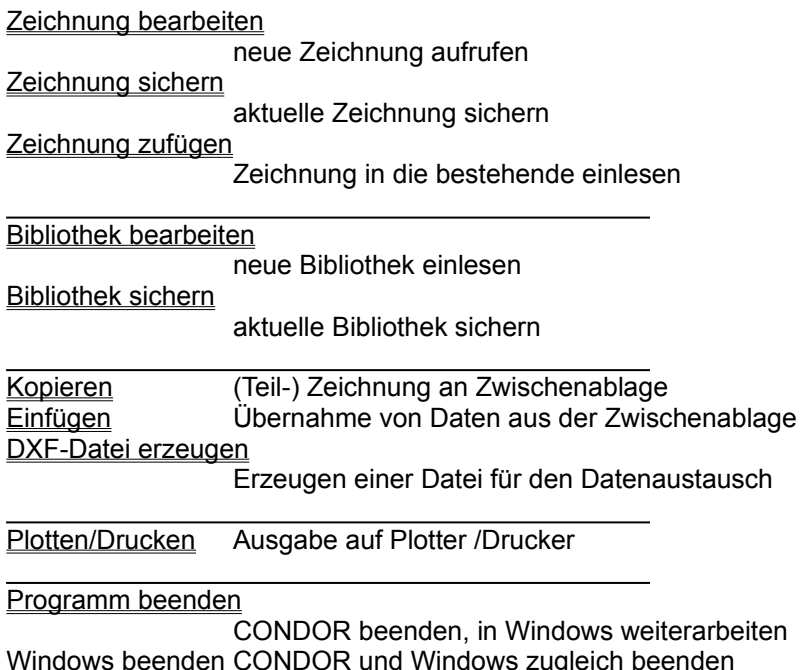

# **Zeichnung bearbeiten**

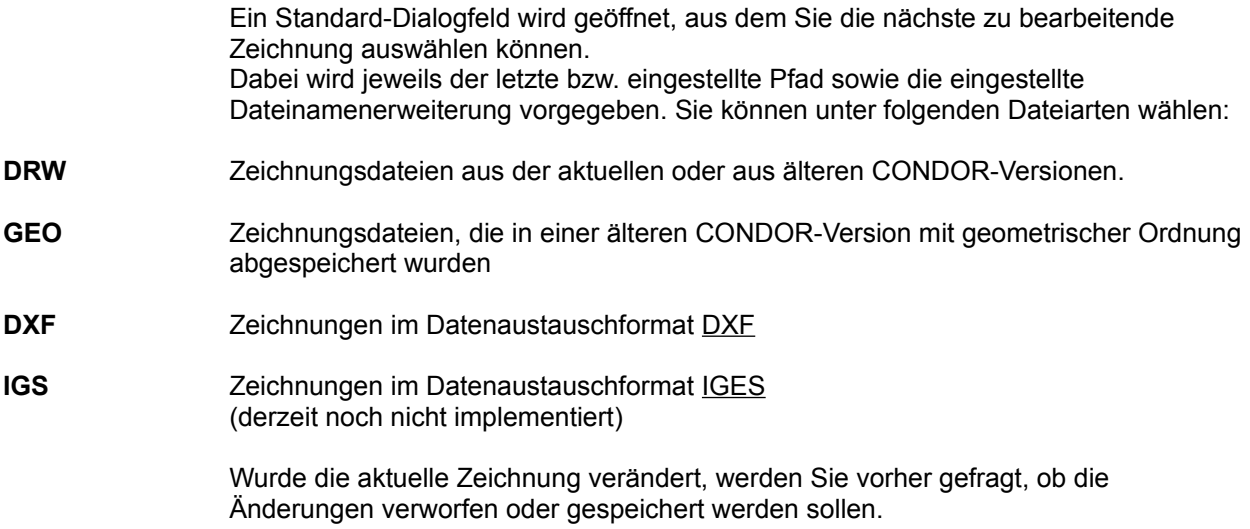

### **Menueeintrag: Zeichnung sichern**

Die aktuelle Zeichnung wird gesichert und als Datei auf die Festplatte geschrieben. Wurde die aktuelle Zeichnung verändert, werden Sie hier gefragt, ob die Änderungen verworfen oder gespeichert werden sollen.

Unter Konfiguration können Sie angeben, welche zusätzlichen Informationen (z.B. Schriftarten, Bemaßungsparameter, etc.) in der Zeichnung mit abgespeichert werden sollen.

# **Zeichnung oder Bibliothek speichern**

Der Name der Zeichnung oder der Bibliothek kann übernommen, oder ein neuer Name (oder neuer Pfad) kann vergeben werden.

### **Menueeintrag: Zeichnung zufügen**

In die aktuell angemeldete Zeichnung soll eine andere Zeichnung eingelesen werden. Es erscheint ein Standard-Dialogfeld analog zu Zeichnung bearbeiten, jetzt kann die einzulesende Datei angegeben werden. Diese erscheint dann, entsprechend angepaßt, in der Bildmitte als aktuelles Element. Durch Klicken ins Leere (kein Hotspot) oder durch Betätigen einer Taste gelangt man ins Dialogfeld der Ansammlung und kann nun, falls gewünscht, den entsprechenden exakten Größenfaktor einstellen.

### **Menueeintrag: Bibliothek bearbeiten**

Eine Bibliothek soll bearbeitet werden. Im Standard-Dialogfeld können Sie die Bibliothek auswählen.

Dabei wird jeweils der letzte bzw. eingestellte Pfad sowie die eingestellte Dateinamenerweiterung benutzt.

Wurde die aktuelle Bibliothek verändert, werden Sie vorher gefragt, ob die Änderungen verworfen oder gespeichert werden sollen.

# **Menueeintrag: Bibliothek sichern**

Die aktuelle Bibliothek wird auf die Festplatte gesichert.

Wurde die aktuelle Bibliothek verändert, werden Sie hier gefragt, ob die Änderungen verworfen oder gespeichert werden sollen.

### **Konzept: Import und Export von Zeichnungen**

In der Regel wird jeweils gerade eine Zeichnung bearbeitet.

Die Zeichnung kann unter einem anderen Namen abgespeichert werden, etwa um Zwischenstände aufzubewahren.

**DXF** Zeichnungen im Datenaustauschformat **DXF** werden mit dem Eintrag DXF-Datei erzeugen im Datei-Menue erzeugt. Um DXF-Dateien einzulesen, kann die entsprechende Option "Dateiformat" bei Zeichnung bearbeiten benutzt werden.

#### **Zwischenablage,**

**Clipboard** Die Menue-Einträge Kopieren und Einfügen dienen der Kommunikation von grafischen Daten mit anderen Programmen über die Zwischenablage. In der Zwischenablage können auch Zeichnungen oder Teile von Zeichnungen abgelegt werden, die dann nach dem Wechseln der aktuellen Zeichnung oder in einer anderen Inkarnation von CONDOR wieder eingelesen werden sollen. In diesem Fall sollte beim Kopieren als Option lediglich das CONDOR-Format angegeben werden. Das spart erheblich Zeit und Speicherplatz.

> Es ist wichtig, darauf hinzuweisen, daß bei der Konvertierung von grafischen Daten immer Information verloren geht. So werden beispielsweise beim Erzeugen von DXF-Dateien alle Elemente in Linien, Kreise und Kreisbögen zerlegt. Umgekehrt gehen beim Einlesen von DXF-Dateien die Namen der Layers (Ebenen) verloren, da diese in CONDOR als Zahl zwischen 0 und 127 benannt werden.

#### **Menueeintrag: Kopieren**

Die Zeichnung oder ein Teil davon soll in die Zwischenablage kopiert werden. Damit haben andere Applikationen oder auch eine andere CONDOR-Applikation Zugriff auf diese Geometrien.

In einem Dialogfeld wird Art und Umfang der Information festgelegt, die an die Zwischenablage übergeben werden soll.

CONDOR stellt drei verschiedene Formate für die Datenübergabe zur Verfügung:

- **CONDOR-Format** Der Zwischenablage wird der Name einer temporären Zeichnungsdatei (CNDCLP.TMP) übergeben. Es handelt sich um eine Zeichnungsdatei auf dem Windows-Verzeichnis, die die ausgewählten Informationen enthält. Diese Zeichnung kann von einer zweiten CONDOR-Applikation mit "Einfügen" übernommen oder z.B. nach dem Wechseln der Zeichnung in derselben Applikation mit "Einfügen" in die dann aktuelle Zeichnung eingefügt werden.
- **Metafile-Format** Das Metafile-Format ist ein skalierbares Vektorformat mit einer größeren Genauigkeit als die Pixelmuster von Bitmaps. Die Genauigkeit selbst kann im Dialogfeld eingestellt werden, wobei die maximale Genauigkeit vorgegeben ist.
- **Bitmap-Format** Die ausgewählten Informationen werden als Bitmap an die Zwischenablage übergeben und können von dort in Programme übernommen werden, die das Bitmap-Format verarbeiten können (z.B. Paintbrush)

### **Dialogfeld: Kopier-Optionen**

In der oberen Hälfte des Dialogfeldes wird festgelegt, welche Teile der Zeichnung in welchen Formaten an die Zwischenablage übergeben werden sollen.

- **CONDOR-Format** Das CONDOR-Format arbeitet praktisch ohne Informationsverlust, wenn eine Zeichnung oder ein Zeichnungsteil von CONDOR an CONDOR übergeben werden soll. Über die Zwischenablage wird lediglich der Name einer temporären Datei übergeben, die als CONDOIR-Zeichnung die geometrischen Informationen enthält.
- **Metafile-Format** Metafiles sind vektororientierte geometrische Daten, die von einigen anderen Softwarepaketen besser dargestellt werden können als Bitmaps. Metafiles können skaliert und verzerrt werden, ohne daß häßliche Treppen auftreten.
- **Bitmap** Die von CONDOR an die Zwischenablage übergebenen Bitmaps können von anderen Programmen, z.B. Paintbrush übernommen und weiterverarbeitet oder ausgedruckt werden.

Die Größe des Bitmap und des Metafiles können separat festgelegt werden. Vorgeschlagen werden die aktuelle Bitmap-Größe bzw. eine möglichst genaue Metafile-Größe.

Schließlich kann die Hintergrundfarbe für die Formate Bitmap und Metafile als Schwarz oder weiß festgelegt werden.

### **Menueeintrag: Einfügen**

Aus der Zwischenablage soll die dort vorhandene Information übernommen werden. CONDOR kann die Formate CONDOR und Metafile übernehmen. Wird bei Auswahl der Funktion "Einfügen" festgestellt, daß keine für CONDOR verwertbare Information in der Zwischenablage zur Verfügung steht, so erscheint ein entsprechendes Meldungs-Feld.

- **CONDOR-Format** Bei vorhandenem CONDOR-Format wird die temporäre Zeichnungsdatei, deren Name die Zwischenablage bereitstellt, in die aktuelle Zeichnung eingelesen. Dies geschieht analog zu "Zeichnung zufügen".
- **Metafile-Format** CONDOR versucht, aus dem von der Zwischenablage übergebenen Metafile die möglichen geometrischen Informationen zu übernehmen. Es werden Linien, Kreise und Kreisbögen erkannt. Die Auswahl der Farben, Stricharten und Strichstärken geht verloren.

### **Menueeintrag: DXF-Datei erzeugen**

Analog zu kopieren wird in einem Dialogfeld der Umfang der Information festgelegt, die als Datei im Datenaustauschformat DXF ausgegeben werden soll.

In einem nachfolgenden Standard-Dialogfeld wird der Name der zu erzeugenden DXF-Datei abgefragt.

#### **Dialogfeld: DXF-Format exportieren**

Im Dialogfeld zum Erzeugen einer Datenaustauschdatei im **DXF-Format wird der Teil** der Zeichnung definiert, der in die DXF-Datei geschrieben werden soll.

Da andere Programme, die das DXF-Format verarbeiten, teilweise sprachabhängig arbeiten, kann die deutsche oder englische Ausgabeform gewählt werden. Diese Angaben beziehen sich aber lediglich auf die Linetypes in der Tables-Section.

Im anschließenden Dialogfeld wird der Name für die zu erzeugenden DXF-Datei erfragt.

**Achtung:** Bei der Ausgabe einer Zeichnung im DXF-Format werden die Elemente weitgehend zerlegt. Nur auf diese Art ist sichergestellt, daß **alle** Geometrien, also auch Schraffuren und variable Elemente sicher übertragen werden.

# **Dialogfeld: DXF-Datei speichern**

Hier kann der Name der zu erzeugenden DXF-Datei ausgewählt oder eingegeben werden.

### **DXF-Datei einlesen**

Eine DXF - Datei wird immer als neue Datei eingelesen, d.h., sie kann nicht ohne weiters zu einer bestehenden Zeichnung zugefügt werden.

Um eine DXF-Datei einzulesen wählen Sie **Datei** und **Zeichnung bearbeiten**. In dem dort erscheinenden Dialogfeld findet sich unter dem Eintrag "Dateiformat" die Option DXF-Dateien

#### **Konzept zum Plotten/Drucken**

Alle Einstellungen des Plottens/Druckens werden in einem Dialogfeld definiert. Falls in Ihrer Windows-Umgebung mehrere Plotter/Drucker installiert sind, kann hier zunächst unter **Ausgabegeräte** der gewünschte ausgewählt werden. Der Windows Standarddrucker ist dabei voreingestellt.

Der so ausgewählte Plotter/Drucker kann nun durch **Konfigurieren** in seinen Einstellungen verändert werden, d.h. es können Angaben zur Papiergröße, zu benutzten Stiften und deren Farben und Dicken, zur Ausrichtung der Zeichnung auf dem Papier (Hoch-/Querformat) usw. gemacht werden. Soweit es der Drucker/Plotter erlaubt, können diese Angaben in CONDOR unter einem Namen gespeichert werden. So lassen sich für einen Drucker/Plotter mehrere Konfigurationen erstellen, die dann nur durch ihren jeweiligen Namen unter der Dialogfeldbezeichnung **Konfigurationen**  auswählbar sind. Sie können also verschiedene Konfigurationen für verschiedene Papiergrößen, Stifte, Farben usw. einmalig festlegen und später komfortabel nur durch die Auswahl des jeweiligen Namens umschalten. Sind mehrere Drucker/Plotter installiert, so lassen sich zu jedem einzelnen spezielle Konfigurationen erstellen und abspeichern. Dies ist allerdings, wie oben erwähnt, nur dann möglich, wenn der entsprechende Plotter/Drucker dies zuläßt. In einem solchen Fall werden Sie nach Beendigung des Konfigurierens nach dem Namen dieses Plotter/Druckerzustands gefragt.

Sie können den Bereich der **Zeichnung** auswählen, der geplottet/gedruckt werden soll. Es gibt die Möglichkeiten: *ganzes Blatt, ganze Zeichnung* und *Ausschnitt*. Wollen Sie einen anderen Ausschnitt, als den gerade dargestellten, können Sie diesen durch **Ausschnitt ändern** neu definieren.

Sie können angeben, wie der ausgewählte Bereich der Zeichnung auf das **Papier** gebracht wird. Neben der Voreinstellung: *Formatfüllend* kann auch ein *Maßstab* (Zeichnungseinheiten : Papier-Millimeter) oder ein bestimmter *Bereich* (x- und y-Ausdehnung in mm) angeben werden. Wird durch die letzten beiden Angaben das Papier nicht vollständig ausgenutzt, so kann noch ein *Offset* der linken unteren Ecke angeben werden, ansonsten wird die Zeichnung in die äußerste linke untere Ecke plaziert.

Durch Angabe von **OK** wird das Plotten/Drucken eingeleitet und kann jetzt noch durch **abbrechen** angehalten werden.

# **Menueeintrag: Plotten/Drucken**

In einem Dialogfeld werden die Parameter für die Ausgabe der Zeichnung auf einen Plotter oder Drucker festgelegt. Das Konzept zum Plotten/Drucken ist gesondert dargestellt.

### **Dialogfeld: Ausgabe auf Plotter/Drucker**

In diesem Dialogfeld werden alle Einstellungen getroffen, die die Ausgabe der Zeichnung oder eines Teils der Zeichnung auf einen Drucker oder Plotter betreffen.

**Ausgabegeräte:** Die Liste der in den Systemeinstellungen unter "Drucker" definierten Ausgabegeräte wird angezeigt. Der Standarddrucker ist schwarz hinterlegt. Mit der Schaltfläche "Konfigurieren" wird ein Dialogfeld für das gewählte Ausgabegerät aufgerufen, mit dem sich das Gerät weiter konfigurieren läßt. (z.B. Stiftzuordnungen bei Plottern)

**Zeichnung:** Der Ausschnitt aus der Zeichnung wird festgelegt, der auf das Papier gebracht werden soll. Die Optionsschaltfläche "Ausschnitt" legt dabei fest, daß der gerade sichtbare Zeichnungsausschnitt ausgegeben werden soll. Die Schaltfläche "Ausschnitt ändern" dagegen entfernt das Dialogfeld zunächst, damit mit einem aufgezogenen Rechteck der Ausschnitt definiert werden kann, der ausgegeben werden soll. Die Optionsschaltflächen "Ganzes Blatt" und "Ganze Zeichnung" verhalten sich wie die entsprechenden Einträge im Zoom-Menue. **Papier:** Hier wird festgelegt, wo und in welcher Größe auf dem Papier die Ausgabe erfolgen soll.

Maßstab legt einen Maßstab für die Ausgabe fest, während mit Bereich der Papierbereich angegeben wird, auf den der gewählte Ausschnitt abgebildet werden soll. Diese beiden Einstellungen hängen gegenseitig voneinander ab.

Die Auswahl der Optionsschaltflächen "Ganze Zeichnung" und "Formatfüllend" bringen die ganze Zeichnung möglichst groß auf das gewählte Ausgabegerät.

### **Menueeintrag: Programm beenden**

Die Arbeit mit CONDOR wird beendet. Sie können mit anderen Windows-Anwendungen weiterarbeiten.

Wurde die aktuelle Zeichnung oder Bibliothek verändert, werden Sie hier gefragt, ob die Änderungen verworfen oder gespeichert werden sollen.

### **Menueeintrag: Windows beenden**

Die Arbeit mit CONDOR wird beendet. Zugleich wird Windows beendet und Sie können von der DOS-Ebene aus andere Applikationen aufrufen.

Wurde die aktuelle Zeichnung oder Bibliothek verändert, werden Sie hier gefragt, ob die Änderungen verworfen oder gespeichert werden sollen.

Hat eine andere Windows-Applikation noch offene Dateien, so wird diese Applikation zum Sichern ihrer Dateien auffordern.

### **3. Zoom - Menue**

Im Zoom-Menue sind die Funktionen zusammengefaßt, die es ermöglichen, den sichtbaren Zeichnungsausschnitt festzulegen. Neben den erwähnten Menueeinträgen gehören dazu die Rollbalken bzw. die entsprechenden Rollpfeile in der Statuszeile, sowie die Schaltflächen "+" und "-", die eine einfache Vergrößerung / Verkleinerung des sichtbaren Zeichnungsausschnitts erlauben.

### **Das Zoom - Menue**

neuer Bildaufbau Zoomstufe ganzes Blatt ganze Zeichnung Zoomfaktor **Ausschnitt** 

Das Konzept zu **Zoom** ist gesondert beschrieben.

#### **Konzept zu Zoom**

Der dargestellte Bereich der Zeichnung kann auf verschiedene Art verändert werden. Ist nicht die gesamte Zeichnung dargestellt, so kann der dargestellte Bereich über die Rollbalken rechts und unten verändert werden. Durch Drücken der kleinen dreieckigen Schaltflächen + und - in der rechten unteren Ecke läßt sich die Zoomstufe vergrößern oder verkleinern.

Gleichzeitig oder alternativ dazu kann in der Statuszeile über die vier Cursortasten und die "+" bzw "-" Taste der dargestellte Bereich in Größe und Lage analog zu den Rollbalken verändert werden.

Die Anzeige der Rollbalken und der Statuszeile kann in der Toolbox ein- und ausgeschaltet werden.

Durch Anwahl von **Zoom** im Menue läßt sich überwechseln in bestimmte, mit Namen versehene Zoomstufen, das ganze Blatt oder die ganze Zeichnung darstellen, die Darstellung um einen gewissen Zoomfaktor verändern, oder interaktiv einen Ausschnitt angeben, der dargestellt werden soll.

# **Menueeintrag: neuer Bildaufbau**

Das CONDOR-Fenster wird gelöscht und neu aufgebaut. Dies ist manchmal notwendig, wenn durch Löschen von Elementen "Löcher" entstanden sind.

### **Menueeintrag: Zoomstufe**

Hier kann man Zoomstufen benennen, sowie zu einer benannten oder der letzten (vorigen) Zoomstufe wechseln. Wenn Sie in verschiedenen Bereichen der Zeichnung arbeiten, kann so ein einfaches Hin- und Herwechseln durch die Auswahl des jeweiligen Zoomstufen-Namens erfolgen.

### **Dialogfeld: Zoomstufen**

In diesem Dialogfeld kann dem aktuellen Bildausschnitt ein Name gegeben werden. Damit kann er später direkt wieder eingestellt werden.

Immer definiert ist der letzte (vorherige) Bildausschnitt. Bei Aufruf des Dialogfeldes kann er direkt mit der Eingabetaste oder Anklicken des Schaltfeldes **darstellen** ausgewählt werden.

Wird die Liste der definierten Zoomstufen (Bildausschnitte) zu unübersichtlich, so können Einzelne durch Anwahl in der Liste und Anklicken der Schaltfläche **löschen** wieder entfernt werden.

# **Menueeintrag: ganzes Blatt**

Das ganze Blatt soll im Fenster dargestellt werden. Diese Darstellung bezieht sich auf die definierte Größe des Arbeitsblattes, nicht auf seinen derzeitigen Inhalt.

# **Menueeintrag: ganze Zeichnung**

Die aktuelle Zeichnung soll so groß wie möglich im CONDOR-Fenster dargestellt werden. Das definierte Blatt kann wesentlich größer sein - die Funktion **ganze Zeichnung** bezieht sich auf den momentanen Inhalt einer Zeichnung.
## **Menueeintrag: Zoomfaktor**

Der derzeit dargestellte Ausschnitt soll weiter vergrößert (hineinzoomen) oder aber verkleinert (herauszoomen) werden.

Beim Hineinzoomen wird ein kleinerer Zeichnungsausschnitt stärker vergrößert dargestellt. Der Zoomfaktor ist dann kleiner als 1.

Beim Herauszoomen wird ein größerer Zeichnungsausschnitt stärker verkleinert dargestellt. Der Zoomfaktor ist dann größer als 1.

## **Menueeintrag: Ausschnitt**

Ein Ausschnitt wird definiert, der jetzt bildschirmfüllend dargestellt werden soll. Dazu wird mit der Maus ein Rechteck aufgezogen. Der so markierte Bereich wird nun bildschirmfüllend dargestellt.

## **4. Attribute - Menue**

## **Das Attribute - Menue**

aktuelles Attribut Ebenen Aufpick-Attribut Einfüge-Attribut

**Bezugssystem** 

Überdecken Überdeck-Attribut

#### **Menueeintrag: aktuelles Attribut**

Im Dialogfeld Attribute wird das Attribut für das aktuelle und die folgenden aktuellen Elemente festgelegt. Alle Elemente, die durch **Zeichnen** oder die **Toolbox** ausgewählt werden und als helle, aktuelle Elemente erscheinen, erhalten die Attribute des aktuellen Attributs. Durch Aufgepicken erhaltene Elemente verhalten sich nach den Aufpick- und Einfüge-Attributen. Das aktuelle Attribut bleibt gültig bis zur nächsten Änderung.

Das aktuelle Attribut eines Elements besteht aus: **Farbe Strichart Strichstärke Ebene**

#### **Dialogfeld: aktuelles Attribut**

Die Attribute werden festgelegt, mit denen im Folgenden die aktuellen Elemente in die Zeichnung eingefügt werden. (Farbe, Strichart, Strichstärke und Ebene).

Diese Attribute können hier jeweils einzeln ausgewählt werden. Wird als Einfüge-Ebene eine nicht sichtbare Ebene ausgewählt, so erfolgt hier eine Warnung.

Durch **aus der Zeichnung** kann ein Attribut von einem Element der Zeichnung übernommen werden. Die so erhaltenen Attribute werden angezeigt und können jetzt noch weiter modifiziert werden.

Gibt es schon definierte Attributgruppen, so kann hier eine angegeben werden. Sind einzelne Attribute dort als **unverändert** definiert, so bleiben diese speziellen Attribute unverändert. So kann also z.B. nur die Ebene umgeschaltet werden, die anderen Einstellungen bleiben erhalten.

**Attributgruppe** Weiterhin besteht die Möglichkeit, einen definierten Satz von Attributen als Attributgruppe zu definieren durch Auswahl von **Attributgruppe definieren.** Dieser Eintrag schaltet führt in den Definitionsmodus für eine neue Attributgruppe. Es können nun einzelne Attribute ausgewählt werden oder über die Schaltfläche **unverändert** das entsprechende Attribut von einer gezielten Umschaltung ausgenommen werden. Bei der späteren Auswahl der Attributgruppe würde also dieses Attribut nicht verändert werden. Es muß ein **Name** für die Attributgruppe angegeben werden, die Auswahl von **fertig**

schließt die Definition einer Attributgruppe ab, sie wird mit ihrem Namen in die Übersicht der Attributgruppen aufgenommen. Es kann nun eine weitere Attributgruppe definiert werden, oder der Definitions-Modus durch **zurück** beendet werden. Durch Auswahl der Schaltfläche **Gruppe löschen** wird die aktuell ausgewählte Attributgruppe aus der Attributgruppen-Übersicht gelöscht.

## **Menueeintrag: Ebenen**

In dem folgenden Dialogfeld werden die sichtbaren Ebenen festgelegt. Es muß mindestens eine Ebene angegeben werden. Wird die aktuell eingestellte Einfüge-Ebene des aktuellen Attributs unsichtbar geschaltet, erfolgt hier eine Warnung.

# **Dialogfeld: Ebenen**

In diesem Dialogfeld werden die sichtbaren Ebenen festgelegt. Es muß mindestens eine Ebene angegeben werden. Wird die aktuell eingestellte Einfüge-Ebene des aktuellen Attributs unsichtbar geschaltet, erfolgt hier eine Warnung.

### **Menueeintrag: Einfüge-Attribut**

Die Attribute werden festgelegt, die aufgepickte Zeichnungsteile erhalten sollen. Im Allgemeinen sind hier keine Farben, Stricharten, u.s.w. aktiv, sodaß alle Zeichnungselemente nach dem Aufgepicken unverändert bleiben. Es ist aber auch möglich, diese Vielfalt einzuschränken, also z.B. alle aufgepickten Elemente, unabhängig von ihrer ursprünglichen Farbe, auf "rot" umzuschalten oder auf "Ebene 10". Dies kann zusammen mit dem Aufpick-Attribut dazu benutzt werden, um komplette Änderungen von Attributen vorzunehmen, also z.B. alle roten Elemente grün zu machen oder alle Elemente aus der Ebene 10 in die Ebene 23 zu transferieren, oder alle gestrichelten gelben Elemente der Ebene 3 als durchgezogene violette Elemente in Ebene 127 zu übertragen.

Die Menueauswahl führt auf ein spezielles Dialogfeld

#### **Dialogfeld: Einfüge-Attribut**

Die Attribute werden festgelegt, die aufgepickte Zeichnungsteile erhalten sollen. Im Allgemeinen sind hier keine Farben, Stricharten, u.s.w. aktiv, sodaß alle Zeichnungselemente nach dem Aufgepickt unverändert bleiben. Es ist aber auch möglich, diese Vielfalt einzuschränken, also z.B. alle aufgepickten Elemente, unabhängig von ihrer ursprünglichen Farbe, auf "rot" umzuschalten oder auf "Ebene 10". Dies kann zusammen mit dem Aufpick-Attribut dazu benutzt werden, um komplette Änderungen von Attributen vorzunehmen, also z.B. alle roten Elemente grün zu machen oder alle Elemente aus der Ebene 10 in die Ebene 23 zu transferieren, oder alle gestrichelten gelben Elemente der Ebene 3 als durchgezogene violette Elemente in Ebene 127 zu übertragen.

Die Attribute zum Einfügen können hier jeweils einzeln ausgewählt werden oder über die Schaltfläche **unverändert** jeweils komplett deaktiviert werden.

Durch **aus der Zeichnung** kann ein Attribut von einem Element der Zeichnung übernommen werden. Die so erhaltenen Attribute werden aktiviert, alle aufgepickten Zeichnungsteile erhalten jetzt automatisch das Aussehen und die Eigenschaften dieses Elements.

Gibt es schon definierte Attributgruppen, so kann hier eine angegeben werden. Die speziellen Attributgruppen-Eigenschaften werden jetzt aktiviert. Sind einzelne Attribute dort als **unverändert** definiert, so werden diese Attribute hier komplett deaktiviert.

### **Menueeintrag: Aufpick-Attribut**

Die Attribute werden festgelegt, die beim Aufpicken berücksichtigt werden sollen. Im Allgemeinen sind hier alle Farben, Stricharten, u.s.w. aktiv, sodaß alle Zeichnungselemente aufgepickt werden können. Es ist aber auch möglich, diese Vielfalt einzuschränken, also z.B. nur rote Elemente oder nur Elemente der Ebene 10 zum Aufpicken freizugeben. Dies kann zusammen mit dem Einfüge-Attribut dazu benutzt werden, um komplette Änderungen von Attributen vorzunehmen, also z.B. alle roten Elemente grün zu machen oder alle Elemente aus der Ebene 10 in die Ebene 23 zu transferieren, oder alle gestrichelten gelben Elemente der Ebene 3 als durchgezogene violette Elemente in Ebene 127 zu übertragen.

Die Menueauswahl führt auf ein spezielles Dialogfeld

#### **Dialogfeld: Aufpick-Attribut**

Die Attribute werden festgelegt, die beim Aufpicken berücksichtigt werden sollen. Im Allgemeinen sind hier alle Farben, Stricharten, u.s.w. aktiv, sodaß alle Zeichnungselemente aufgepickt werden können. Es ist aber auch möglich, diese Vielfalt einzuschränken, also z.B. nur rote Elemente oder nur Elemente der Ebene 10 zum Aufpicken freizugeben. Dies kann zusammen mit dem Einfüge-Attribut dazu benutzt werden, um komplette Änderungen von Attributen vorzunehmen, also z.B. alle roten Elemente grün zu machen oder alle Elemente aus der Ebene 10 in die Ebene 23 zu transferieren, oder alle gestrichelten gelben Elemente der Ebene 3 als durchgezogene violette Elemente in Ebene 127 zu übertragen.

Diese Attribute können hier jeweils einzeln ausgewählt werden oder über die Schaltfläche **alle** jeweils komplett aktiviert werden.

Durch **aus der Zeichnung** kann ein Attribut von einem Element der Zeichnung übernommen werden. Die so erhaltenen Attribute werden aktiviert.

Gibt es schon definierte Attributgruppen, so kann hier eine angegeben werden. Die speziellen Attributgruppen-Eigenschaften werden jetzt aktiviert und zu der bisherigen Auswahl hinzugenommen. Sind einzelne Attribute dort als **unverändert** definiert, so werden diese Attribute hier komplett aktiviert.

## **Menueeintrag: Bezugssystem**

Im Dialogfeld Raster und Bezugssystem werden das Raster und das Bezugssystem festgelegt. Außerdem kann hier der Fangradius verändert werden.

#### **Konzept zum Bezugssystem**

Im Dialogfeld Raster und Bezugssystem werden das Raster und das Bezugssystem festgelegt.

Es kann der **Referenzpunkt**, auf den sich alle Koordinatenangaben beziehen, verändert werden. Als Voreinstellung liegt er in der linken unteren Ecke des Blattes. Es kann ein **Maßstab**, entweder symmetrisch oder für die X- und Y-Achse unterschiedlich definiert werden (Dehnung oder Streckung). Die Voreinstellung ist 1. Weiterhin kann der **Winkel** des Koordinatensystems geändert werden (**gedreht**es Koordinatensystem) oder für die X- und Y-Achse können unterschiedliche Winkel angeben werden (**geschert**es Koordinatensystem).

Es kann ein **Raster** definiert werden, das alle Eingaben durch die Maus auf gewisse, feste Werte legt. Dieses Raster kann quadratisch sein oder für die X- und Y-Achse unterschiedliche Werte haben. Es kann aktiviert und deaktiviert werden und in unterschiedlichen Erscheinungsformen dargestellt werden (unsichtbar, Punkt-, Linie-, Kreuzraster).

Der **Fangradius** kann eingestellt werden. Er gilt beim Picken und beim Fangen (meist gesteuert über die rechte Maustaste bei Punktoperationen). Er wird beim Fangen als gestricheltes Rechteck dargestellt.

## **Dialogfeld: Raster und Bezugssystem**

Raster **Hier kann das Raster definiert, sowie ein- und ausgeschaltet werden.** 

**Bezugssystem** Hier wird der Referenzpunkt des Blattes festgelegt. Weiterhin kann ein Maßstab erklärt werden. Dieser kann für X und Y unterschiedlich sein. Das Bezugssystem kann gedreht werden. Bei geschertem Bezugssystem haben die X- und die Y-Achse unterschiedliche Winkel

## **Menueeintrag: Überdecken**

Alle geschlossenen CONDOR-Elemente (Kreis, Ellipse, Rechteck, Parallelogramm, offene Kurve, Text mit seinem umgebenen Rahmen) können beim Einfügen die unter ihnen liegenden Zeichnungsteile überdecken, d.h. in ihren Attributen verändern. Dies geschieht nur dann, wenn das Überdecken hier eingeschaltet wurde (erkennbar am Häckchen vor dem Text). Der überdeckte Zeichnungsbereich kann nicht automatisch gelöscht werden, wohl aber in eine unsichtbare Ebene transferiert werden. Er steht somit noch zur Verfügung. Diese Ebene kann dann später, falls gewünscht, explizit gelöscht werden.

Überdeckte Bibliothekselemente und Schraffuren, die durch die Überdeckumrandung zerschnitten werden, werden in einen äußeren und einen inneren Teil aufgespaltet, die unabhängig voneinander sind. Bemaßungen werden in entsprechende Bibliothekselemente gewandelt, sie erhalten den Namen des Bemaßungstyps und verlieren jede Assoziation.

Die Berechnung des Überdeckens bedeutet einen erheblichen Rechenaufwand und kann einige Zeit in Anspruch nehmen.

## **Menueeintrag: Überdeck-Attribut**

Ist das Überdecken angeschaltet, so kann hier eingestellt werden, welche Attribute die Zeichnungsteile erhalten sollen, die von einem geschlossenenen CONDOR-Element überdeckt werden. Dies geschieht analog zum Einfüge-Attribut. Sie können somit in ihrem Aussehen verändert und/oder in eine andere Ebene transferiert werden. Es besteht über **Zusätze**, Konfiguration und **speichern** die Möglichkeit, das Überdeck-Attribut in die Grundkonfiguration (CONDOR.INI) zu übernehmen, sodaß es bei jeder weiteren Sitzung verfügbar ist.

## **5. Die Menues "Zeichnen" und "Verändern"**

## **Das Zeichnen - Menue**

Aus dem Zeichnen-Menue wählen Sie eines der Grundelemente aus, mit denen Zeichnungen erstellt werden:

Linie Rechteck Polygon Parallelogramm **Kreis Kreisbogen Ellipse** Ellipsenbogen offene Kurve geschlossene Kurve **Bibliothekselement Text** variables Element

#### **Konzept zum Zeichnen**

Es lassen sich diverse vordefinierte und allgemeine Elemente auswählen. Zusätzlich können über die Verbindung mit einer speziellen DLL (Dynamic-Link-Library) Benutzer-definierte Elemente zur Verfügung stehen. Alle diese Elemente können dynamisch am Bildschirm bearbeitet werden.

Einige Elemente (Linie, Rechteck, Kreis, Kreisbogen, Polygon, Ellipse, Ellipsenbogen) werden nach Auswahl mit dem Bleistiftsymbol des Mauszeigers "aufgezogen" und können somit gleich an der richtigen Stelle und in richtiger Ausformung erscheinen. Die anderen Elemente erscheinen als Prototyp zunächst in der Bildschirmmitte. Sie haben die gerade eingestellten Attribute, mit denen sie auch eingefügt werden, zunächst existieren sie allerdings nur als Arbeitsform, was durch eine hellere Farbgebung im Vergleich zur schon existierenden Zeichnung kenntlich gemacht ist. Außerdem ist ein Referenzpunkt definiert, der durch ein weißes Kreuz markiert ist. Auf diesen Referenzpunkt beziehen sich Drehungen, Verschiebungen und Größen-Änderungen. Diese Elemente werden aktuelle Elemente genannt.

Die Elemente können nun auf die verschiedensten Arten verändert und manipuliert werden, anschließend werden sie entweder verworfen, in die bestehende Zeichnung eingefügt oder eingefügt und weiter aktiv gehalten, um sie, weiter modifiziert, nochmals einzufügen.

Die Modifikationen können auf verschiedene Arten durchgeführt werden:

Modifikation durch Hotspots Modifikation durch Menue-Auswahl Modifikation durch Tastatur Modifikation durch Konstruktion

#### **Modifikation durch Hotspots**

An allen Elementen befinden sich an verschiedenen Stellen kleine, graue Quadrate, die Hotspots. Kommt der Mauszeiger in den Bereich eines solchen Quadrats, ändert er seine Form entsprechend der Aktion, die durch diesen Hotspot ausgelöst wird. So steht z.B. ein Kreuzpfeil für Verschieben, ein Doppelpfeil für Länge-Ändern, eine stilisierte Winkelbemaßung für Winkeländerungen und ein Punkt im Kreis für Punktänderungen.

Durch Drücken einer Maustaste kann nun die dem Mauszeiger entsprechende Aktion ausgewählt und sofort durchgeführt werden.

Durch Drücken der rechten Maustaste wird dabei, falls möglich, nach dem Loslassen automatisch versucht, auf den nächstgelegenen ausgezeichneten Punkt der Zeichnung zu fangen. So lassen sich Punkte oder Winkel exakt mit bestehenden Zeichnungspunkten verknüpfen. Als Anzeige dafür erscheint ein gestricheltes weißes Rechteck um den Fangpunkt herum.

Durch das Gedrückthalten der Control- (Strg-) Taste vor dem Drücken der Maustaste wird das entsprechende Merkmal für die Änderung, falls möglich, durch eine Konstruktion ermittelt und nicht durch Verschieben mit der Maus. Soll der Anfangspunkt einer Linie z.B. auf den Schnittpunkt zweier Linien der Zeichnung gelegt werden, so kann dies nicht direkt erfolgen, da der Schnittpunkt u.U. nicht als ausgezeichneter Punkt der Zeichnung vorhanden ist. Über die Konstruktion läßt sich jetzt durch Anwahl der beiden Linien der Schnittpunkt definieren. Die Anzahl und Anordnung der einzelnen Hotspots ist von Element zu Element unterschiedlich. Durch die erscheinenden Mauszeigersymbole erschließt sich schnell die jeweilige Aktion, die entweder eine allgemeine Modifikation ist (verschieben, drehen) oder eine spezielle Eigenschaft des Elements (Breite bei Rechteck und Parallelogramm oder Anfangswinkel bei Kreis- oder Ellipsenbogen). Siehe auch Orthogonalmodus

#### **Modifikation durch Menue-Auswahl**

Gibt es ein aktuelles Element, so ist der Menueeintrag "**Zeichnen**" ersetzt durch "**verändern**". Unter diesem Eintrag finden sich in einer Abteilung die spezifischen Änderungsmöglichkeiten des jeweiligen Elements, die Einträge löschen, einfügen und weiter, einfügen, mehrfach einfügen und die allgemeinen Modifikationen:

verschieben, Drehen, Größe\_ändern, Dehnen\_X, Dehnen\_Y, Dehnen\_X/Y, Spiegeln\_Mitte, spiegeln\_Achse, fangen, konstruieren**.**

Wird hier eine Modifikation ausgewählt, so kann im Folgenden das aktuelle Element nur in dieser einen Modifikation verändert werden, Hotspots erscheinen nicht. Dies ist auch erkennbar am Mauszeiger, der jetzt nicht mehr als der allgemeine Pfeil, sondern entsprechend der ausgewählten Modifikation ausgebildet ist. Ist die Modifikation abgeschlossen, so kann dieser Zustand verlassen werden durch eine Menue- oder Toolbox-Auswahl, durch Anklicken des grauen Bereichs unterhalb der Toolbox oder durch Eintippen von Escape (Eing Lösch).

Bei einigen Modifikationen (**Drehen, Größe ändern** und den **Dehnungen**) ist die Mauszeigerposition beim Auslösen der Modifikation durch das Drücken der Maustaste verantwortlich für die Übersetzung oder Amplitude der Modifikation. Wird z.B. die Drehung eines Elements sehr nahe an dessen Referenzpunkt ausgelöst, so lassen sich sehr große Winkeländerungen oder gar das konstante Drehen des Element erreichen. Wird die Drehung weit entfernt vom Referenzpunkt des Elements ausgelöst, so kann nur ein kleiner Winkelbereich verändert werden, dieser allerdings mit viel größerer Auflösung. Analoges gilt für das Größe ändern und das Dehnen.

#### **Modifikation durch Tastatur**

Wird während einer aus dem Menue ausgewählten Modifikation (spezieller Mauszeiger analog zur Modifikation) eine beliebige Taste der Tastatur gedrückt, erscheint ein Eingabefenster, der Wert für die Modifikation kann nun über die Tastatur eingegeben werden.

Gibt es ein aktuelles Element und ist keine spezielle Modifikation ausgewählt (allgemeiner Mauszeiger), so wird durch Drücken einer beliebige Taste der Tastatur oder durch kurzes Klicken der Maustaste außerhalb eines Hotspots ein Dialogfenster eröffnet, das die umfassende Modifikation des aktuellen Elements durch die Tastatur enthält.

Hier lassen sich alle Eigenschaften des Elements ablesen und mit der Tastatur verändern. Alle Eingaben und Anzeigen berücksichtigen das Bezugssystem.

Bei allen **Koordinateneingaben** kann zwischen absolut/relativ kartesisch/polar Zeichnung/Blatt unterschieden werden.

Bei allen **Winkeleingaben** zwischen absolut/relativ und Grad/Neugrad/Bogenmaß. Außerdem läßt sich für verschiedene Eigenschaften eines Elements festlegen, welche anderen Eigenschaften festgehalten werden sollen.

**Beispiel:** Änderung eines Punktes einer aktuellen Linie:

Wird eingestellt: **festhalten: anderer Punkt**, so ändert sich die Länge und der Winkel der Linie bei Änderung des Punktes, der andere Punkt bleibt unverändert. Wird eingestellt: **festhalten: Länge/Winkel**, so ändert sich die Länge und der Winkel der Linie bei Änderung des Punktes nicht, der andere Punkt wandert jetzt analog mit.

#### **Modifikation durch Konstruktion**

Bei allen aktuellen Elementen, die auch durch die Konstruktion direkt als Elemente konstruiert werden können, ist der Menue-Eintrag **Konstruktion** nicht deaktiviert. Durch Auswahl dieses Eintrags verschwindet das aktuelle Element, Sie befinden sich in der Konstruktion, um das aktuelle Element zu konstruieren. Anschließend erscheint es aktuell auf dem Bildschirm und kann jetzt weiter modifiziert oder eingefügt werden.

Durch das Gedrückthalten der Control- (Strg-) Taste vor dem Drücken der Maustaste in einem Hotspot wird das entsprechende Merkmal für die Änderung durch eine **Konstruktion** ermittelt und nicht durch Verschieben mit der Maus. Hier lassen sich Punkte\_(Koordinaten), Winkel und Längen, die für ein Merkmal eines Element benötigt werden, konstruieren.

Wird im Menue **verändern**, das nur bei einem aktuellen Element existiert, der Eintrag konstruieren aktiviert, so werden alle folgenden Modifikationen, die in diesem Menue angewählt werden und dies ermöglichen, nicht durch Mausbewegung, sondern durch Konstruktion ausgeführt. Bei einer aktuellen Linie werden also die Einträge **Anfangspunkt, Endpunkt, Länge, verschieben** und **Drehen** auf die entsprechenden Konstruktionsmenues führen. Ist das Konstruieren aktiviert, so hat es einen kleinen Hacken zur Kennzeichnung.

## **Menueeintrag: Linie**

Zunächst erscheint der Zeichenstift. Durch Drücken einer Maustaste wird der erste Punkt bestimmt, durch Verziehen der Maus und wieder Drücken wird eine Linie gezeichnet.

Drücken der rechten Maustaste fängt den entsprechenden Punkt auf einen Fangpunkt der Zeichnung.

Danach erlauben die sichtbaren Hot-Spots das Verschieben, Ändern von Länge und Drehwinkel, sowie die Manipulation der beiden Endpunkte.

Im Menue **verändern** sind jetzt als spezifische Änderungsmöglichkeiten die Einträge: **Anfangspunkt, Endpunkt, Länge** auswählbar.

# **Dialogfeld: Liniendialog**

Die Parameter der Linie werden festgelegt.

**festalten:Länge/Winkel** bedeutet, daß jede Punktoperation nur zu einem Verschieben der Linie führt.

Koordinatensystem **Winkeleingabe** 

## **Konstruieren Linie**

aus 2 Punkten Punkt, Länge, Winkel von Punkt als Tangente als Tangente Mittelsenkrechte Winkelhalbierende **Parallele** Parallele durch Punkt **Lot** 

## **Konstruieren Linie aus 2 Punkten**

Zwei Punkte müssen definiert werden. Es stehen alle Möglichkeiten der Punktkonstruktion zur Verfügung.

# **Konstruieren Linie aus Punkt, Länge, Winkel**

In drei Schritten wird eine Linie aus dem **Anfangspunkt**, der Länge und ihrem Winkel konstruiert.

## **Konstruieren Linie von Punkt als Tangente**

Zunächst muß ein Punkt als Anfangspunkt der Linie festgelegt werden. Dann wird - entweder ein Kreis, Kreisbogen, eine Ellipse oder Ellipsenbogen angepickt, - oder aber durch Auswahl von Konstruieren aus dem Menue ein Element erzeugt, an das die Tangente gelegt werden soll.

Die richtige Tangente wird schließlich noch ausgewählt (Rechtsklick: andere Möglichkeiten darstellen, Linksklick oder weitere Menueauswahl: angezeigte Möglichkeit bestätigen).

## **Konstruieren Linie als Tangente**

Die beiden Elemente, an die eine Linie tangential angelegt werden soll, müssen angepickt werden. Sind sie noch nicht in der Zeichnung vorhanden, so können sie auch durch Auswahl von Konstruieren aus dem Menue in einem eingeschachtelten Konstruktionsschritt erst noch erzeugt werden.

Es können Tangenten gelegt werden an Kreise, Kreisbögen, Ellipsen und Ellipsenbögen.

Da immer mehrere Tangenten möglich sind, muß die richtige schließlich noch ausgewählt werden (Rechtsklick: andere Möglichkeiten darstellen, Linksklick oder weitere Menueauswahl: angezeigte Möglichkeit bestätigen).

### **Konstruieren Linie als Mittelsenkrechte**

Zunächst muß die Linie angegeben werden, auf der die Mittelsenkrechte errichtet werden soll. Diese Linie kann auch durch Aufruf von Konstruieren in einer eingeschachtelten Konstruktion erzeugt werden.

Im zweiten Schritt wird die Länge der Mittelsenkrechten ermittelt.

Schließlich muß noch die Richtung ausgewählt werden (Rechtsklick: andere Möglichkeiten darstellen, Linksklick oder weitere Menueauswahl: angezeigte Möglichkeit bestätigen).

## **Konstruieren Linie als Winkelhalbierende**

Zwei Linien müssen angepickt oder konstruiert werden. Die Linien dürfen Teil eines komplexeren Elements (Rechteck oder Parallelogramm) sein.

Im zweiten Schritt wird die Länge der Winkelhalbierenden ermittelt.

Schließlich muß noch die Richtung ausgewählt werden (Rechtsklick: andere Möglichkeiten darstellen, Linksklick oder weitere Menueauswahl: angezeigte Möglichkeit bestätigen).

## **Konstruieren Linie als Parallele**

Zunächst muß eine Linie angepickt oder konstruiert werden, zu der die Parallele erzeugt werden soll.

Im zweiten Schritt wird der Abstand der Parallelen als Länge ermittelt.

Schließlich muß noch die Seite ausgewählt werden, auf der die Parallele liegen soll (Rechtsklick: andere Möglichkeiten darstellen, Linksklick oder weitere Menueauswahl: angezeigte Möglichkeit bestätigen).

## **Konstruieren Linie als Parallele durch Punkt**

Nachdem eine Linie ausgewählt oder konstruiert ist, zu der die Parallele erzeugt werden soll, muß ein Punkt entweder aus der Zeichnung oder durch Konstruktion angegeben werden, der den Abstand der Parallele und die Seite definiert, auf der sie erzeugt werden soll.

## **Konstruieren Linie als Lot**

Zunächst muß ein Punkt angepickt oder konstruiert werden, von dem aus das Lot gefällt werden soll.

Im zweiten Schritt muß das Element angepickt oder konstruiert werden, auf das das Lot gefällt werden soll.
#### **Menueeintrag: Rechteck**

Zunächst erscheint der Zeichenstift. Beim Drücken einer Maustaste wird der linke, untere Eckpunkt des Rechtecks festgelegt. Mit der Maustaste kann nun der diagonale Eckpunkt positioniert und durch Drücken bestätigt werden. Beim Loslassen der Maustaste erscheinen die Hotspots.

Drücken der rechten Maustaste fängt den entsprechenden Punkt auf einen Fangpunkt der Zeichnung.

Die sichtbaren Hot-Spots erlauben das Verschieben, Ändern von Breite, Höhe und Drehwinkel, sowie die Manipulation der vier Eckpunkte.

Im Menue **verändern** sind jetzt als spezifische Änderungsmöglichkeiten die Einträge: **1.Punkt, 2.Punkt, 3.Punkt, 4.Punkt, Breite, Höhe** auswählbar.

# **Dialogfeld: Rechteckdialog**

Die Parameter des Rechtecks werden definiert

Koordinatensystem Winkeleingabe

## **Konstruieren Rechteck**

Ein Rechteck kann in CONDOR auf die folgenden Weisen konstruiert werden:

Punkt, Breite, Höhe, Winkel 1. Punkt, 2. Punkt, Höhe 2 Diagonalpunkte, Breite

### **Konstruieren Rechteck aus Punkt, Breite, Höhe Winkel**

Zunächst muß ein Punkt definiert werden, an dem das Rechteck einen Eckpunkt hat. Dies geschieht durch eine der Punktdefinitionen.

Dann müssen die beiden Werte für Breite und Höhe durch jeweils eine Längendefinition festgelegt werden.

Schließlich wird der Winkel festgelegt. Damit ist das Rechteck definiert.

## **Konstruieren Rechteck aus 1. Punkt, 2. Punkt, Höhe**

Die beiden Punkte definieren die Grundlinie des Rechtecks und damit Breite und Winkel.

Die Höhe ergänzt die Definition des Rechtecks.

# **Konstruieren Rechteck aus 2 Diagonalpunkten und Breite**

Zwei Diagonalpunkte werden mit Hilfe der **Punktdefinition** festgelegt.

Die Breite legt schließlich die endgültige Darstellung des Rechtecks fest.

#### **Menueeintrag: Polygon**

Zunächst erscheint der Zeichenstift. Beim Drücken einer Maustaste wird der erste Punkt des Polygons festgelegt. Mit der Maustaste können nun weitere Punkte positioniert und durch Drücken bestätigt werden. Die sichtbaren Hot-Spots erlauben die Manipulation der vorhandenen Punkte, das Anhängen von neuen Punkten an beiden Enden, sowie das Einfügen von Zwischenpunkten. Drücken der rechten Maustaste fängt den entsprechenden Punkt auf einen Fangpunkt

der Zeichnung.

Der Schwerpunkt wird jeweils angezeigt und dient als Verschiebepunkt.

Im Menue **verändern** sind jetzt als spezifische Änderungsmöglichkeiten die Einträge: **nächster Punkt, voriger Punkt** auswählbar.

## **Dialogfeld: Polygondialog**

Die Parameter des Polygons können hier eingetippt werden.

Koordinaten als Fragezeichen am Anfang und Ende der Punkteliste bezeichnen den nächsten Punkt vor dem ersten oder nach dem letzten bereits vorhandenen.

**Hinweis:** Ein B-Spline dritten Grades ist eine Bezier-Kurve.

**Koordinatensystem** 

#### **Menueeintrag: Parallelogramm**

Der "Prototyp" eines Parallelogramms wird erzeugt. Die sichtbaren Hot-Spots erlauben das Verschieben, Ändern von beiden Drehwinkeln, Breite und Höhe, sowie die Manipulation der vier Eckpunkte.

Drücken der rechten Maustaste fängt den entsprechenden Punkt auf einen Fangpunkt der Zeichnung.

Im Menue **verändern** sind jetzt als spezifische Änderungsmöglichkeiten die Einträge: **1.Punkt, 2.Punkt, 3.Punkt, 4.Punkt, Breite, Höhe, Innenwinkel** auswählbar.

## **Dialogfeld: Parallelogramm**

Die Parameter des Parallelogramms werden hier eingestellt.

Koordinatensystem Winkeleingabe

#### **Menueeintrag: Kreis**

Zunächst erscheint der Zeichenstift. Beim Drücken einer Maustaste wird der Mittelpunkt des Kreises festgelegt. Mit der Maustaste kann nun der Radius festgelegt und durch Drücken bestätigt werden. Beim Loslassen der Maustaste erscheinen die Hotspots.

Die sichtbaren Hot-Spots erlauben das Verschieben sowie das Ändern des Radius. Drücken der rechten Maustaste fängt den entsprechenden Punkt auf einen Fangpunkt der Zeichnung.

Im Menue **verändern** ist jetzt als spezifische Änderungsmöglichkeit der Eintrag: **Radius** auswählbar.

# **Dialogfeld: Kreisdialog**

Ein Kreis wird durch Mittelpunkt und Radius definiert.

**Koordinatensystem** 

## **Konstruieren Kreis**

**Mittelpunkt und Radius** 2 Punkte auf dem Kreis Mittel- und Kreispunkt aus 3 Punkten an 3 Tangenten an 2 Tangenten und Radius

## **Konstruieren Kreis aus Mittelpunkt und Radius**

Mittelpunkt und Radius definieren einen Kreis vollständig.

## **Konstruieren Kreis aus 2 Punkten auf dem Kreis**

Die zwei **Punkte** auf dem Kreis werden als gegenüberliegend interpretiert.

## **Konstruieren Kreis aus Mittel- und Kreispunkt**

Der Abstand der beiden Punkte legt den Radius des Kreises fest.

## **Konstruieren Kreis aus 3 Punkten**

Durch drei Punkte auf dem Umfang wird ein Kreis definiert.

### **Konstruieren Kreis an 3 Tangenten**

Drei beliebige Elemente müssen angepickt oder konstruiert werden, an die der Kreis tangential gelegt werden soll.

Da Linien auch in ihrer Verlängerung als Tangenten in Betracht kommen, können bis zu acht Kreise entstehen, aus denen der richtige ausgewählt werden kann (Rechtsklick: andere Möglichkeiten darstellen, Linksklick oder weitere Menueauswahl: angezeigte Möglichkeit bestätigen).

### **Konstruieren Kreis an 2 Tangenten und Radius**

Zwei beliebige Elemente müssen angepickt oder konstruiert werden.

Der Radius wird als Längendefinition bestimmt.

Aus den sich ergebenden Lösungen kann die richtige ausgewählt werden (Rechtsklick: andere Möglichkeiten darstellen, Linksklick oder weitere Menueauswahl: angezeigte Möglichkeit bestätigen).

#### **Menueeintrag: Kreisbogen**

Zunächst erscheint der Zeichenstift. Beim Drücken einer Maustaste wird der Mittelpunkt des Kreisbogens festgelegt. Mit der Maustaste kann nun der Radius festgelegt und durch Drücken bestätigt werden. Die sichtbaren Hotspots erlauben das Verschieben sowie das Ändern des Radius. Die Hot-Spots an den Enden des Kreisbogens erlauben gleichzeitiges Ändern von Winkel und Radius, die Hot-Spots zwischen Ende und Mittelpunkt das Ändern des Winkels allein. Drücken der rechten Maustaste fängt den entsprechenden Punkt auf einen Fangpunkt der Zeichnung.

Im Menue **verändern** sind jetzt als spezifische Änderungsmöglichkeiten die Einträge: **Radius, Anfangswinkel, Endwinkel, Anfangspunkt, Endpunkt** auswählbar.

#### **Dialogfeld: Kreisbogendialog**

Die Parameter des Kreisbogens kann man hier eintippen.

**festhalten** Der Kreisbogen kann dynamisch auf zwei verschiedene Arten verändert werden: Mit festem Mittelpunkt oder festem Radius. Bei festem Mittelpunkt bleibt bei allen Veränderungen (bis auf verschieben und Mittelpunkt ändern natürlich) der Mittelpunkt fest. Wird in diesem Fall also der Anfangs- oder Endpunkt des Kreisbogens verändert, ändert sich gleichzeitig der Radius und der Anfangs- bzw. Endwinkel. Dieses Verhalten wird typischerweise bei Kreisbögen mit kleinem Radius gewünscht. Bei Kreisbögen mit großem Radius, wenn insbesondere die Lage des Mittelpunktes keine wichtige Rolle spielt oder der Mittelpunkt sich gar außerhalb der Zeichnfläche befindet wird man sinnvollerweise den Radius festhalten. In diesem Fall bedingt das Ändern des Anfangs- oder Endpunktes eine Änderung des Mittelpunktes und des Anfangsbzw. Endwinkels. Der jeweils nicht veränderte Punkt bleibt in diesem Falle fest.

> Koordinatensystem **Winkeleingabe**

## **Konstruieren Kreisbogen**

**Mittelpunkt und Radius** 2 Punkte auf dem Kreis Mittel- und Kreispunkt Mittel-, Kreis- und Winkelpunkt aus 3 Punkten an 3 Tangenten an 2 Tangenten und Radius

## **Konstruieren Kreisbogen aus Mittelpunkt und Radius**

Mittelpunkt und Radius werden wie beim Kreis bestimmt.

Zusätzlich müssen der Anfangs- und der Endwinkel als Winkeldefinition festgelegt werden.

## **Konstruieren Kreisbogen aus 2 Punkten auf dem Kreis**

Wie der Kreis wird auch der Kreisbogen durch zwei **Punkte** definiert, die sich auf dem Rand gegenüberliegen.

Zusätzlich müssen der Anfangs- und der Endwinkel als Winkeldefinition festgelegt werden.

## **Konstruieren Kreisbogen aus Mittel- und Kreispunkt**

Wie beim Kreis werden der Mittelpunkt und ein **Punkt** auf dem Kreis erzeugt.

Zusätzlich müssen der Anfangs- und der Endwinkel als Winkeldefinition festgelegt werden.

### **Konstruieren Kreisbogen aus Mittel-, Kreis- und Winkelpunkt**

Wie beim Kreis werden der Mittelpunkt und ein Punkt auf dem Kreis erzeugt. Der Punkt auf dem Kreis legt zugleich den Anfangswinkel des Bogens fest.

Zusätzlich muß ein weiterer Punkt definiert werden. Der Winkel der Linie zwischen dem Mittelpunkt und diesem Punkt legt den Endwinkel des Kreisbogens fest.

## **Konstruieren Kreisbogen aus 3 Punkten**

Die drei Punkte legen den Kreisbogen fest. Der erste Punkt bildet den Anfangspunkt des Kreisbogens. Von hier läuft der Kreisbogen im Gegenuhrzeigersinn durch den zweiten Punkt bis zum dritten Punkt.

#### **Konstruieren Kreisbogen an 3 Tangenten**

Drei beliebige Elemente müssen angepickt oder konstruiert werden, an die der Kreisbogen tangential gelegt werden soll.

Da Linien auch in ihrer Verlängerung als Tangenten in Betracht kommen, können bis zu acht Kreise entstehen, aus denen der richtige ausgewählt werden muß (Rechtsklick: andere Möglichkeiten darstellen, Linksklick oder weitere Menueauswahl: angezeigte Möglichkeit bestätigen).

Anfangs- und Endwinkel entstehen durch die Tangentialpunkte an das erste bzw. letzte Element.

### **Konstruieren Kreisbogen an 2 Tangenten und Radius**

Zwei beliebige Elemente müssen angepickt oder konstruiert werden.

Der Radius wird als Längendefinition bestimmt.

Anfangs- und Endwinkel entstehen durch die Tangentialpunkte des ausgewählten Kreises an die Elemente, zu denen er tangential ist.

Von den verschiedenen Möglichkeiten wird die richtige bestimmt (Rechtsklick: andere Möglichkeiten darstellen, Linksklick oder weitere Menueauswahl: angezeigte Möglichkeit bestätigen).

#### **Menueeintrag: Ellipse**

Zunächst erscheint der Zeichenstift. Beim Drücken einer Maustaste wird der Mittelpunkt der Ellipse festgelegt. Mit der Maustaste können nun die Radien festgelegt werden. Beim Loslassen der Maustaste erscheinen die Hotspots.

Die sichtbaren Hot-Spots erlauben das Verschieben und das Ändern von Drehwinkel, sowie der beiden Radien. Die Hot-Spots an den Ecken des umgebenden Rechtecks erlauben die simultane Änderung beider Radien.

Drücken der rechten Maustaste fängt den entsprechenden Punkt auf einen Fangpunkt der Zeichnung.

Im Menue **verändern** sind jetzt als spezifische Änderungsmöglichkeiten die Einträge: **Radius X, Radius Y** auswählbar.

# **Dialogfeld: Ellipsendialog**

Hier kann man die Parameter der Ellipse eintippen.

Koordinatensystem Winkeleingabe

# **Konstruieren Ellipse**

Mittelpunkt, Radien, Winkel 5 Punkte auf der Ellipse

### **Konstruieren Ellipse aus Mittelpunkt, Radien und Winkel**

Der Mittelpunkt der Ellipse entsteht durch eine Punktdefinition.

Die Radien werden über die Längendefinition festgelegt.

Der Drehwinkel der Ellipse schließlich ensteht durch eine Winkeldefinition.

## **Konstruieren Ellipse aus 5 Punkten auf der Ellipse**

Durch die Definition von fünf **Punkten** auf ihrem Rand entsteht eine Ellipse.

#### **Menueeintrag: Ellipsenbogen**

Zunächst erscheint der Zeichenstift. Beim Drücken einer Maustaste wird der Mittelpunkt des Ellipsenbogens festgelegt. Mit der Maustaste können nun die Radien festgelegt werden.

Die sichtbaren Hotspots (es sind vierzehn) erlauben alle Manipulationen der Ellipse. Zugleich lassen sich die beiden Winkel verändern. Die beiden Hot-Spots auf dem Anfang bzw. Ende des Ellipsenbogens erlauben die simultane Änderung von Winkel und Radius (das Verhältnis der beiden Radien zueinander wird dabei beibehalten). Drücken der rechten Maustaste fängt den entsprechenden Punkt auf einen Fangpunkt der Zeichnung.

Im Menue **verändern** sind jetzt als spezifische Änderungsmöglichkeiten die Einträge: **Radius X, Radius Y, Anfangswinkel, Endwinkel, Anfangspunkt, Endpunkt** auswählbar.

# **Dialogfeld: Ellipsenbogendialog**

Hier kann man die Parameter des Ellipsenbogens eintippen.

Koordinatensystem Winkeleingabe
# **Konstruieren Ellipsenbogen**

Mittelpunkt, Radien, Winkel 5 Punkte auf der Ellipse

## **Konstruieren Ellipsenbogen aus Mittelpunkt, Radien und Winkel**

Der Mittelpunkt der Ellipse entsteht durch eine Punktdefinition.

Die Radien werden über die Längendefinition festgelegt.

Der Drehwinkel der Ellipse sowie der Anfangs- und Enwinkel schließlich ensteht durch jeweils eine Winkeldefinition.

# **Konstruieren Ellipsenbogen aus 5 Punkten auf der Ellipse**

Durch die Definition von fünf Punkten auf ihrem Rand entsteht ein Ellipsenbogen, der beim ersten Punkt beginnt und beim letzten Punkt endet (im Gegenuhrzeigersinn).

## **Menueeintrag: offene Kurve**

Der "Prototyp" einer offenen Kurve wird erzeugt. Die offene Kurve ist ein Chaikin-Spline durch vier Punkte. Die sichtbaren Hotspots sind die vier Stützpunkte des Splines, sowie der Schwerpunkt als Verschiebe-Punkt.

Drücken der rechten Maustaste fängt den entsprechenden Punkt auf einen Fangpunkt der Zeichnung.

Im Menue **verändern** sind jetzt als spezifische Änderungsmöglichkeiten die Einträge: **Anfangspunkt, 1.Punkt, 2.Punkt, Endpunkt** auswählbar.

## **Menueeintrag: geschlossene Kurve**

Der "Prototyp" einer geschlossenen Kurve wird erzeugt. Die geschlossene Kurve ist ein Chaikin-Spline durch vier Punkte. Die sichtbaren Hotspots sind die vier Stützpunkte des Splines, sowie der Schwerpunkt als Verschiebe-Punkt. Drücken der rechten Maustaste fängt den entsprechenden Punkt auf einen Fangpunkt der Zeichnung.

Im Menue **verändern** sind jetzt als spezifische Änderungsmöglichkeiten die Einträge: **Anfangspunkt, 1.Punkt, 2.Punkt, Endpunkt** auswählbar.

# **Dialogfeld: Kurvendialog**

Die vier Punkte, mit denen die Kurve definiert ist, können hier eingegeben werden.

**Koordinatensystem** 

#### **Menueeintrag: Bibliothekselement**

Sofern eine Bibliothek angemeldet ist, wird eine Liste der Bibliothekselemente ausgegeben.

Bibliothekselemente haben an ihrem Referenzpunkt einen Hotspot zum Verschieben des Elements. Rechts davon sitzt der Hotspot zum Drehen, darüber der Hotspot zum Skalieren.

Wurden beim Erzeugen des Bibliothekselements **variable Attribute** definiert, so können jetzt unter Attribute im Menue **verändern** die variablen Attribute verändert werden

Mit **Faktor** im Dialogfeld wird angegeben, ob das Element beim Übernehmen aus der Bibliothek vergrößert oder verkleinert übernommen werden soll. Benutzen Sie z.B. eine Bibliothek, die für DIN A4-Zeichnungen angelegt wurde in einer DIN A3- Zeichnung, so können Sie hier für dieses und die folgenden Bibliothekselemente mit dem Faktor die passende Größe einstellen.

Durch Auswahl von **Referenzpunkt** im Menue **verändern** kann der Referenzpunkt des aktuellen Bibliothekselements verändert werden, falls ein anderer Angelpunkt für das Drehen oder Größe ändern gewünscht wird.

Im Menue **verändern** sind jetzt als spezifische Änderungsmöglichkeiten die Einträge: **Attribute, Referenzpunkt** auswählbar.

# **Dialogfeld: Bibliothekselementdialog**

In diesem Dialogfeld werden die Parameter des aktuellen Elements Bibliothekselement festgelegt.

Änderungen von Faktor und Drehwinkel beziehen sich als absolute Änderungen auf die ursprüngliche Größe und Lage des Elements in der Bibliothek.

### **Dialogfeld: Bibliothekselement auswählen**

Die Bibliothekselemente der aktuellen Bibliothek werden aufgelistet. Ein Element kann ausgewählt werden und wird bei Anklicken von OK als aktuelles Element in die Zeichnung übernommen.

#### **Größe der Bitmaps**

In die Felder für X und Y können Sie neue Werte eintragen. Wenn Sie danach die Schaltfläche "neu zeichnen" anklicken, werden die Abbildungen der Bibliothekselemente neu berechnet und anschließend in der neuen Größe dargestellt.

**Font** Hier wird das Dialogfeld zur Auswahl eines Windows-Bildschirmfonts aufgerufen. Der dort definierte Zeichensatz wird dann für die Namen der Bibliothekselemente in der Auflistung benutzt.

**Variable Attribute**

### **variable Attribute definieren**

Durch Auswahl von **variable Attribute definieren** wollen Sie das gerade gebildete Bibliothekselement mit variablen Eigenschaften versehen. Sie erreichen somit, daß das Element nicht statisch unverändert bleibt, sondern beim späteren Aufrufen des Bibliothekselements oder des Schraffurmusters einzelne Eigenschaften (Farben, Stricharten, Strichstärken, Ebenen) interaktiv verändert werden können. Hier legen Sie die variablen Attribute fest und vergeben jeweils einen Namen. Dies geschieht analog zu dem Einfüge-Attribut, d.h. Sie geben die Attribut-Kombination an, die später beim Aufrufen des Elements variabel sein soll.

Sollen einzelne Eigenschaften davon ausgenommen werden, so kann dies durch **unverändert** angezeigt werden. Somit kann z.B. nur die Farbe eines Teils des Elements später verändert werden, Strichart und Ebene bleiben dabei gesperrt und damit konstant.

Durch **aus der Zeichnung** kann das variable Attribut auch direkt angefahren werden.

Es muß ein **Name** angegeben werden, unter dem das variable Attribut später erreichbar ist.

Ist die Auswahl der Attribut-Kombination abgeschlossen und ein Name vergeben, so wird die Definition jetzt mit **fertig** abgeschlossen. Es können nun weitere variable Attribute definiert oder das Dialogfeld verlassen werden.

### **variable Attribute verändern**

Es gibt ein aktuelles Bibliothekselement oder ein Schraffurmuster wurde ausgewählt. Durch Auswahl von **variable Attribute** wollen Sie beim gerade aktiven Element die variablen Eigenschaften ändern.

Das erste variable Attribut wird angezeigt, die aktuellen Eigenschaften sind aktiviert. Sie können nun diese Eigenschaften verändern, aus der roten Farbe eine grüne machen usw., aber auch mit **unverändert** den aktuellen Zustand erhalten. Bei der Definition der variablen Attribute als **unverändert** gewählten Eigenschaften sind hier jetzt gesperrt.

Durch **aus der Zeichnung** kann das gewünschte Attribut auch direkt angefahren werden.

Ist die neue Attribut-Kombination ermittelt, können, falls vorhanden, weitere variable Attribute über die Auswahl des Namens in der Namensliste aktiviert und ebenfalls verändert werden.

Nach Auswahl von **OK** wird der ausgewählte Austausch von Attributen durchgeführt.

## **Menueeintrag: Text**

In einem Dialogfeld wird zunächst der Text eingegeben, sowie seine Größe, Drehwinkel, Referenzpunkt und Zeichensatz festgelegt.

Anklicken der Schaltfläche Zeichensatz... ruft ein Dialogfeld auf, in dem der Zeichensatz für diesen Text ausgewählt werden kann.

Im Menue **verändern** ist jetzt als spezifische Änderungsmöglichkeit der Eintrag: **Text Größe** auswählbar.

### **Dialogfeld: Textdialog**

Das aktuelle Element ist ein Text, dessen Parameter hier eingestellt werden können.

Im Einzelnen können hier verändert werden:

Der **Text** selbst (die Zeichenkette)

#### **Position**, **Größe**, **Drehwinkel** und **Kursivität**

Die **Lage** des **Referenzpunktes** an einer von neun Stellen auf dem Rechteck, das den Text umgibt.

Der **Zeichensatz** durch Aufruf des Dialogfeldes Zeichensatz auswählen Die Größe des Textes kann zur **Textanfangsgröße** gemacht werden, indem die Schaltfläche übernehmen gedrückt wird. Ein neuer Text wird zunächst immer in der Textanfangsgröße dargestellt.

Für die Definition von Koordinatensystem und Winkeleingabe stehen zur Verfügung:

Koordinatensystem **Winkeleingabe** 

# **Dialogfeld: Textzentrierung**

Das aktuelle Element Text erhält seinen Referenzpunkt an jeweils einer von drei Positionen vertikal und horizontal.

# **Dialogfeld: Zeichensatz auswählen**

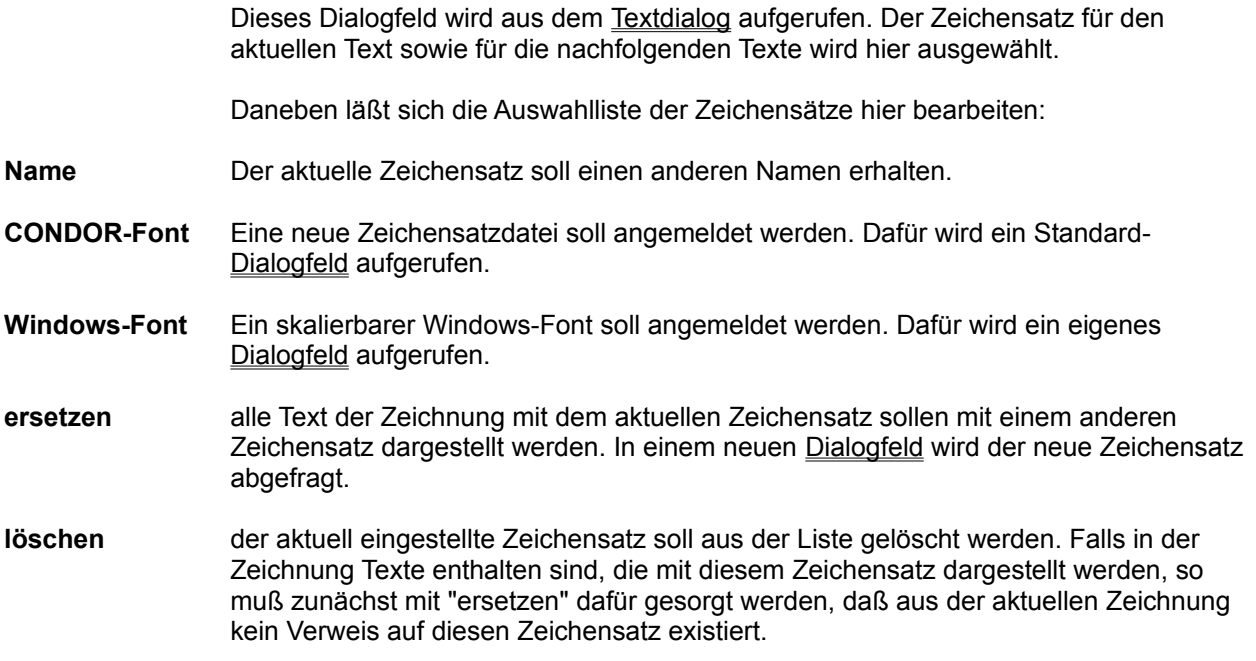

# **Dialogfeld: CONDOR Zeichensatz eröffnen**

Ein CONDOR - Zeichensatz soll ausgewählt werden. Es handelt sich um eine Zeichensatzdatei, die mit CONDOR ausgeliefert wird und einen Vektor-Font enthält. Diese Zeichensätze sorgen für die Kompatibilität von Texten mit älteren CONDOR-Versionen.

# **Dialogfeld: Truetype - Font auswählen**

Aus der Liste der installierten Truetype-Fonts soll einer für CONDOR-Texte ausgewählt werden. Der gewählte Font wird zur besseren Übersichtlichkeit direkt dargestellt.

## **Dialogfeld: Zeichensatz ersetzen**

Ein vorher ausgewählter Zeichensatz soll durch einen anderen Zeichensatz ersetzt werden. Alle Texte in der aktuellen Zeichnung, die den alten Zeichensatz hatten, werden nun in dem neuen Zeichensatz dargestellt.

### **Menueeintrag: variables Element**

Sofern in einer externen DLL (dynamische Bibliothek) variable Elemente definiert sind und diese DLL dem System in der Konfiguration bekannt gemacht wurde, findet sich dieser Menue-Eintrag im Menue "Zeichnen".

Beim Aufruf erscheint ein Untermenue mit den zur Verfügung stehenden variablen Elementen.

Im Menue **verändern** sind jetzt als spezifische Änderungsmöglichkeiten die Einträge: **Anfangspunkt, Endpunkt, Länge** auswählbar.

## **Dialogfeld über ein variables Element**

Die Parameter des aktuellen Elements werden festgelegt. Da das aktuelle Element ein variables Element ist, kann in dieser Beschreibung keine feste Aussage über seine Parameter gemacht werden. Doch dürfte sich der Sinn aus der Benennung und dem Zusammenhang ergeben.

# **Dialogfeld: Ansammlungdialog**

Mehrere Elemente wurden zusammen aufgepickt. Die Lage, Größe und Drehwinkel dieser Ansammlung kann in diesem Dialogfeld festgelegt bzw. verändert werden.

### **Menueeintrag: verschieben**

Ein aktuelles\_Element soll verschoben werden. Die Verschiebung bezieht sich auf den Referenzpunkt, der durch ein weißes Kreuz markiert ist. Der Mauszeiger ändert seine Form, kann auf eine beliebige Stelle der Zeichnung verschoben werden, durch Drücken einer Maustaste hängt nun das Element am Mauszeiger und kann weiter verschoben werden. Wurde die rechte Maustaste gedrückt, wird nach dem Loslassen versucht, auf einen nahen ausgezeichneten\_Punkt der Zeichnung zu fangen.

Wird eine Tastatureingabe gewünscht, so kann hier durch Betätigen einer beliebigen Taste ein Dialog über das Koordinatensystem abgerufen werden.

- Auswahl eines anderen Menue-Eintrags
- Auswahl eines Toolbox-Schalters
- Anklicken des grauen Feldes unterhalb der Toolbox
- Drücken der Escape- (Eing Lösch-) Taste.

### **Orthogonalmodus**

Der Orthogonalmodus ermöglicht exakte horizontale oder vertikale Operationen mit der Maus

Der Orthogonalmodus. wird durch die Umschalt- (Shift-) Taste ein- oder ausgeschaltet, während gleichzeitig eine der beiden Maustasten gedrückt ist.

*Beispiel:* Sie möchten den Endpunkt einer Linie exakt waagerecht verändern, wobei der Anfangspunkt fest bleiben soll. Verändern Sie zunächst den Endpunkt der Linie mit dem zugehörigen Hotspot. Noch während Sie die Maustaste gedrückt halten, betätigen Sie nun (kurz) die Umschalttaste der Tastatur. Es erscheint nun an der ursprünglichen Stelle des Endpunkts der Linie eine waagrechte und eine senkrechte Linie. Der Endpunkt der Linie sprigt sofort auf die waagerechte oder senkrechte Linie und läßt sich fortan nur noch auf diesen beiden Linien bewegen. Wenn Sie ein weiteres Mal die Umschalttaste betätigen, verschwindet das Linienkreuz und der Endpunkt der Linie ist wieder frei verschiebbar. Sie können beliebig oft umschalten. Das Linienkreuz geht immer durch den Punkt, auf dem sich der Endpunkt der Linie vor der ersten Änderung mit der Maus befand.

### **Menueeintrag: drehen**

Ein aktuelles\_Element soll gedreht werden. Die Drehung bezieht sich auf den Referenzpunkt, der durch ein weißes Kreuz markiert ist. Der Mauszeiger ändert seine Form, kann auf eine beliebige Stelle der Zeichnung verschoben werden, durch Drücken einer Maustaste hängt nun das Element am Mauszeiger und kann gedreht werden. Als Drehwinkel wird der Winkel der Linie Referenzpunkt-Mauszeigerposition ausgewertet.

Wird die Drehung eines Elements sehr nahe an dessen Referenzpunkt ausgelöst, so lassen sich sehr große Winkeländerungen oder gar das komplette Drehen des Element erreichen. Wird die Drehung weit entfernt vom Referenzpunkt des Elements ausgelöst, so kann nur ein kleiner Winkelbereich verändert werden, dieser allerdings mit viel größerer Auflösung. Wurde die rechte Maustaste gedrückt, wird nach dem Loslassen versucht, auf einen nahen ausgezeichneten\_Punkt der Zeichnung zu fangen.

Wird eine Tastatureingabe gewünscht, so kann hier durch Betätigen einer beliebigen Taste ein Dialog über die Winkeleingabe abgerufen werden.

- Auswahl eines anderen Menue-Eintrags
- Auswahl eines Toolbox-Schalters
- Anklicken des grauen Feldes unterhalb der Toolbox
- Drücken der Escape- (Eing Lösch-) Taste.

### **Menueeintrag: Größe ändern**

Ein aktuelles\_Element soll in der Größe geändert werden. Die Größenänderung bezieht sich auf den Referenzpunkt, der durch ein weißes Kreuz markiert ist. Der Mauszeiger ändert seine Form, kann auf eine beliebige Stelle der Zeichnung verschoben werden, durch Drücken einer Maustaste hängt nun das Element am Mauszeiger und kann in der Größe verändert werden. Als Faktor wird hierbei die Länge der Linie Referenzpunkt-Mauszeigerposition ausgewertet.

Wird die Größenänderung eines Elements sehr nahe an dessen Referenzpunkt ausgelöst, so lassen sich sehr große Änderungen erreichen. Wird die Änderung weit entfernt vom Referenzpunkt des Elements ausgelöst, so kann nur ein kleiner Bereich verändert werden, dieser allerdings mit viel größerer Auflösung.

Wurde die rechte Maustaste gedrückt, wird nach dem Loslassen versucht, auf einen nahen ausgezeichneten\_Punkt der Zeichnung zu fangen. Wird eine Tastatureingabe gewünscht, so kann hier durch Betätigen einer beliebigen Taste ein Dialog über den Größenfaktor abgerufen werden.

- Auswahl eines anderen Menue-Eintrags
- Auswahl eines Toolbox-Schalters
- Anklicken des grauen Feldes unterhalb der Toolbox
- Drücken der Escape- (Eing Lösch-) Taste.

### **Menueeintrag: dehnen X**

Ein aktuelles\_Element soll in der X-Ausdehnung gedehnt/gestaucht werden. Die Dehnung bezieht sich auf den Referenzpunkt, der durch ein weißes Kreuz markiert ist. Der Mauszeiger ändert seine Form, kann auf eine beliebige Stelle der Zeichnung verschoben werden, durch Drücken einer Maustaste hängt nun das Element am Mauszeiger und kann verändert werden. Als Faktor wird hierbei die Länge der Linie Referenzpunkt-Mauszeigerposition ausgewertet.

Wird die Dehnung des Elements sehr nahe an dessen Referenzpunkt ausgelöst, so lassen sich sehr große Änderungen erreichen. Wird die Änderung weit entfernt vom Referenzpunkt des Elements ausgelöst, so kann nur ein kleiner Bereich verändert werden, dieser allerdings mit viel größerer Auflösung.

Wurde die rechte Maustaste gedrückt, wird nach dem Loslassen versucht, auf einen nahen ausgezeichneten\_Punkt der Zeichnung zu fangen. Wird eine Tastatureingabe gewünscht, so kann hier durch Betätigen einer beliebigen Taste ein Dialog über den Dehnungsfaktor abgerufen werden.

- Auswahl eines anderen Menue-Eintrags
- Auswahl eines Toolbox-Schalters
- Anklicken des grauen Feldes unterhalb der Toolbox
- Drücken der Escape- (Eing Lösch-) Taste.

### **Menueeintrag: dehnen Y**

Ein aktuelles\_Element soll in der Y-Ausdehnung gedehnt/gestaucht werden. Die Dehnung bezieht sich auf den Referenzpunkt, der durch ein weißes Kreuz markiert ist. Der Mauszeiger ändert seine Form, kann auf eine beliebige Stelle der Zeichnung verschoben werden, durch Drücken einer Maustaste hängt nun das Element am Mauszeiger und kann verändert werden. Als Faktor wird hierbei die Länge der Linie Referenzpunkt-Mauszeigerposition ausgewertet.

Wird die Dehnung des Elements sehr nahe an dessen Referenzpunkt ausgelöst, so lassen sich sehr große Änderungen erreichen. Wird die Änderung weit entfernt vom Referenzpunkt des Elements ausgelöst, so kann nur ein kleiner Bereich verändert werden, dieser allerdings mit viel größerer Auflösung.

Wurde die rechte Maustaste gedrückt, wird nach dem Loslassen versucht, auf einen nahen ausgezeichneten\_Punkt der Zeichnung zu fangen.

Wird eine Tastatureingabe gewünscht, so kann hier durch Betätigen einer beliebigen Taste ein Dialog über den Dehnungsfaktor abgerufen werden.

- Auswahl eines anderen Menue-Eintrags
- Auswahl eines Toolbox-Schalters
- Anklicken des grauen Feldes unterhalb der Toolbox
- Drücken der Escape- (Eing Lösch-) Taste.

### **Menueeintrag: dehnen X/Y**

Ein aktuelles\_Element soll in der X-Achse und in der Y-Achse gleichzeitig gedehnt/gestaucht werden. Die Dehnung bezieht sich auf den Referenzpunkt, der durch ein weißes Kreuz markiert ist. Der Mauszeiger ändert seine Form, kann auf eine beliebige Stelle der Zeichnung verschoben werden, durch Drücken einer Maustaste hängt nun das Element am Mauszeiger und kann verändert werden. Als Faktor wird hierbei die Länge der Linie Referenzpunkt-Mauszeigerposition ausgewertet.

Wird die Dehnung des Elements sehr nahe an dessen Referenzpunkt ausgelöst, so lassen sich sehr große Änderungen erreichen. Wird die Änderung weit entfernt vom Referenzpunkt des Elements ausgelöst, so kann nur ein kleiner Bereich verändert werden, dieser allerdings mit viel größerer Auflösung.

Wurde die rechte Maustaste gedrückt, wird nach dem Loslassen versucht, auf einen nahen ausgezeichneten Punkt der Zeichnung zu fangen.

Wird eine Tastatureingabe gewünscht, so kann hier durch Betätigen einer beliebigen Taste ein Dialog über den Dehnungsfaktor abgerufen werden.

- Auswahl eines anderen Menue-Eintrags
- Auswahl eines Toolbox-Schalters
- Anklicken des grauen Feldes unterhalb der Toolbox
- Drücken der Escape- (Eing Lösch-) Taste.

# **Menueeintrag: spiegeln Mitte**

Eine aktuelles\_Element soll an der y-Achse gespiegelt werden. Die Spiegelung bezieht sich auf den Referenzpunkt, der durch ein weißes Kreuz markiert ist. Die Aktion wird sofort ausgeführt.

## **Menueeintrag: spiegeln Achse**

Ein aktuelles\_Element soll an einer beliebigen Achse gespiegelt werden. Der Mauszeiger ändert seine Form, es muß jetzt eine Linie der Zeichnung als Spiegelachse angeben werden. Die Aktion wird anschließend durchgeführt.

### **Menueeintrag: fangen**

Es können verschiedene Fangoperationen durchgeführt werden, abhängig vom jeweiligen aktuellen Element. Allen Fangoperationen ist gemeinsam, daß Punktepaare angegeben werden: Jeweils ein Punkt aus dem aktuellen Element und anschließend ein Punkt aus der Zeichnung. Diese beiden Punkte werden durch eine weiße, gestrichelte Linie zur Kennzeichnung verbunden. Das Fangen wird dann ausgeführt durch einen Doppelklick. Abhängig vom aktuellen Element sind evtl. nur die ersten Möglichkeiten realisierbar.

Es gibt die Möglichkeiten:

#### **Fangen, 1 Punkt:**

Im aktuellen Element und in der Zeichnung wird jeweils ein Punkt spezifiziert. Nach dem Doppelklick werden beide Punkte zur Deckung gebracht, das aktuelle Element wird dazu verschoben. Größe und Drehwinkel des aktuellen Elements werden beibehalten.

#### **Fangen, 2 Punkte:**

Im aktuellen Element und in der Zeichnung werden zwei Punktepaare spezifiziert. Nach dem Doppelklick wird das aktuelle Element so verschoben, gedreht und in der Größe verändert, daß beide Punktepaare zur Deckung kommen.

#### **Fangen, 3 Punkte:**

Im aktuellen Element und in der Zeichnung werden jeweils drei Punktepaare spezifiziert. Nach dem Doppelklick wird das aktuelle Element so verschoben, gedreht und gedehnt, daß die drei Punktepaare zur Deckung kommen. Um dies zu ermöglichen, werden evtl. Elemente abgeändert, aus Kreisen werden Ellipsen, aus Rechtecken Parallelogramme usw.

#### **Fangen, 4 Punkte:**

Im aktuellen Element und in der Zeichnung werden jeweils vier Punktepaare spezifiziert. Nach dem Doppelklick wird das aktuelle Element so verschoben, gedreht und gedehnt und verzerrt, daß die vier Punktepaare durch eine Projektion zur Deckung kommen. Um dies zu ermöglichen, werden evtl. Elemente abgeändert, aus Kreisen werden Ellipsen, aus Rechtecken Linien usw. Dies kann benutzt werden, um perspektivische Darstellungen einfach zu erstellen.

## **Menueeintrag: konstruieren**

Wird im Menue **verändern**, das nur bei einem aktuellen Element existiert, der Eintrag **konstruieren** aktiviert, so werden alle folgenden Modifikationen, die in diesem Menue angewählt werden und dies ermöglichen nicht durch Mausbewegung, sondern durch Konstruktion ausgeführt. Bei einer aktuellen Linie werden also die Einträge **Anfangspunkt, Endpunkt, Länge, verschieben** und **Drehen** auf die entsprechenden Konstruktionsmenues führen. Ist das Konstruieren aktiviert, so hat es einen kleinen Haken zur Kennzeichnung.

## **Menueeintrag: löschen**

Wird im Menue **verändern**, das nur bei einem aktuellen Element existiert,der Eintrag **löschen** ausgewählt, so wird das aktuelle Element nicht in die Zeichnung eingefügt, sondern vom Bildschirm gelöscht. Die Erstellung eines neuen Zeichnungselements ist damit abgebrochen.

### **Menueeintrag: mehrfach einfügen**

Wird im Menue **verändern**, das nur bei einem aktuellen\_Element existiert,der Eintrag **mehrfach einfügen** ausgewählt, so wird das aktuelle Element mehrfach in die Zeichnung eingefügt. Vorraussetzung: Das Element muß schon in der Zeichnung vorhanden sein, also durch **einfügen und weiter** oder durch **aufpicken** entstanden sein. Alle Modifikationen, die jetzt anschließend ausgeführt wurden, werden beim mehrfach einfügen fortgesetzt. Dies bezieht sich allerdings nur auf die Modifikationen, die explizit aus dem Menue "verändern" ausgewählt wurden ("verschieben", "drehen", usw).

Der Eintrag führt auf ein Dialogfenster, in dem ausgewählt werden kann, wie oft eingefügt wird und ob zwischen der alten und der neuen Position eingefügt werden soll oder immer weiter, mit der neuen Position beginnend.

#### *Beispiel:*

Es soll ein Linienstern aus 5 Linien enstehen. Sie plazieren eine horizontale Linie über Einfügen und weiter (oder picken eine solche auf), drehen relativ um 36 Grad und wählen beim Mehrfach-Einfügen die Anzahl: 4 und "weiter mit der neuen Position beginnend".

Vor Auswahl dieser Aktion kann über Attribute die Farbe, Stichart, Strichstärke und Ebene dieses Elements noch verändert werden.

# **Dialogfeld: mehrfach einfügen**

Bei Auswahl des Menueeintrags mehrfach einfügen wird mit diesem Dialogfeld abgefragt, wie oft die Elemente eingefügt werden sollen und ob sie zwischen der alten und der aktuellen oder ab der aktuellen Position weiter eingefügt werden sollen.
### **Menueeintrag: einfügen und weiter**

Wird im Menue **verändern**, das nur bei einem aktuellen\_Element existiert,der Eintrag **einfügen und weiter** ausgewählt, so wird das aktuelle Element in die Zeichnung eingefügt und bleibt aber außerdem aktuell am Bildschirm. Es kann jetzt also weiter modifiziert werden, um ein weiteres Mal eingefügt zu werden (*Beispiel:* konzentische Kreise). Vor Auswahl dieser Aktion kann über Attribute die Farbe, Stichart, Strichstärke und Ebene dieses Elements noch verändert werden.

### **Menueeintrag: einfügen**

Wird im Menue **verändern**, das nur bei einem aktuellen\_Element existiert,der Eintrag **einfügen** ausgewählt, so wird das aktuelle Element in die Zeichnung eingefügt. Anschließend gibt es kein aktuelles Element mehr. Vor Auswahl dieser Aktion kann über Attribute die Farbe, Stichart, Strichstärke und Ebene dieses Elements noch verändert werden.

Diese Funktion kann auch durch einen Doppelklick mit der rechten Maustaste ausgelöst werden.

### **6. Konstruieren - Menue**

Wenn Elemente konstruiert werden sollen, ohne daß dabei zunächst ein aktuelles Element entsteht, so kann die Konstruktion über einen der Einträge des Konstruieren-Menues eingeleitet werden.

Die Konstruktionsmöglichkeiten aus diesem Menue sind unter den jeweiligen Elementen beschrieben. Für eingeschachtelte Konstruktionen kann es erforderlich sein, Punkte, Längen oder Winkel zu konstruieren. Wie man das macht, ist hier im Folgenden beschrieben. Insbesondere wird hier auch das Konzept der Konstruktion vorgestellt. Beachten Sie auch den Abschnitt "Modifikation durch Konstruktion im Teil "Zeichnen".

### **Das Konstruieren - Menue**

Beim Einstieg in die Konstruktion wird ein Textfenster eröffnet, in dem der jeweilige Stand der Konstruktion ablesbar ist. Dies ist insbesondere bei verschachtelten Konstruktionsvorgängen eine Hilfe, nicht den Überblick zu verlieren. Das Textfenster kann in Form, Größe und Position frei angepaßt werden.

Linie **Rechteck** Kreis **Kreísbogen Ellipse Ellipsenbogen** 

Das Konzept\_zum\_Konstruieren ist gesondert beschrieben.

#### **Konzept zum Konstruieren**

Zunächst wird das zu konstruierende Grundelement ausgewählt (Beispiel: Linie). Anschließend erscheint eine Aufstellung über alle Konstruktionsarten, um das spezielle Element zu konstruieren. Nach Auswahl der gewünschten Konstruktionsmethode (Beispiel: Linie aus Punkt, Länge, Winkel) werden die benötigten Einzelmerkmale ermittelt.

Alle Einzelmerkmale lassen sich bestimmen durch vier grundlegende Methoden:

- Die Bestimmung von Punkten (Koordinaten)
- Die Bestimmung von Skalaren (Längen, Breiten, Höhen, Abstände)
- Die Bestimmung von Winkeln
- Die Bestimmung von Objekten (CONDOR-Elementen).

Jede Konstruktion wird also letzlich zurückgeführt auf eine Aufeinanderfolge der Bestimmung dieser vier Merkmale.

*Beispiel*: Linie aus Punkt, Länge, Winkel:

Hier wird also zunächst ein Punkt, sodann eine Länge und schließlich ein Winkel ermittelt und aus diesen Werten eine CONDOR-Linie zusammengesetzt.

Die eigentliche Konstruktion ergibt sich dadurch, daß sich diese vier Grundmerkmale wiederum durch eine Konstruktion ergeben.

*Beispiel*: Ein Elementmerkmal "Punkt" kann neben der direkten Anwahl erzeugt werden als Schnittpunkt oder Mittelpunkt. Somit braucht der benötigte Punkt nicht Bestandteil der Zeichnung zu sein, sondern wird im Konstruktionsprozeß ermittelt.

Eine Besonderheit nimmt hierbei die Angabe eines Objektes der Zeichnung ein. Dieses benötigte Objekt kann, falls schon vorhanden, als Bestandteil der Zeichnung direkt angefahren werden. Es kann aber auch durch eine weitere, eingeschachtelte Konstruktion ermittelt werden.

#### *Beispiel:* Schnittpunkt:

Hier müssen 2 Objekte angegeben werden. Diese können nun direkt angefahren werden. Es ist aber auch möglich, ein Element durch erneute Auswahl von **konstruieren** innerhalb der Konstruktion zu erstellen. Dieses Element wird nicht gezeichnet, sondern dient nur dazu, den Schnittpunkt zu ermitteln. So müssen nicht vor Beginn der Konstruktion diverse Hilfslinien gezeichnet werden, die mit der eigentlichen Zeichnung nichts zu tun haben, sondern nur dazu dienen, Merkmale zu erzeugen.

Um bei diesen differenzierten Aktionen den Überblick nicht zu verlieren, wird während der Konstruktion ein Textfenster eröffnet, das den Ablauf der Konstruktion beschreibt. So können Sie sich einen Überblick verschaffen, welche Aktion und in welchem Zusammenhang gerade ausgeführt wird. Dieses Textfenster wächst nach oben, die unterste Zeile stellt die aktuelle Aktion dar.

# **Konstruieren: Punkt**

Es gibt mehrere Möglichkeiten zur Eingabe eines Punktes:

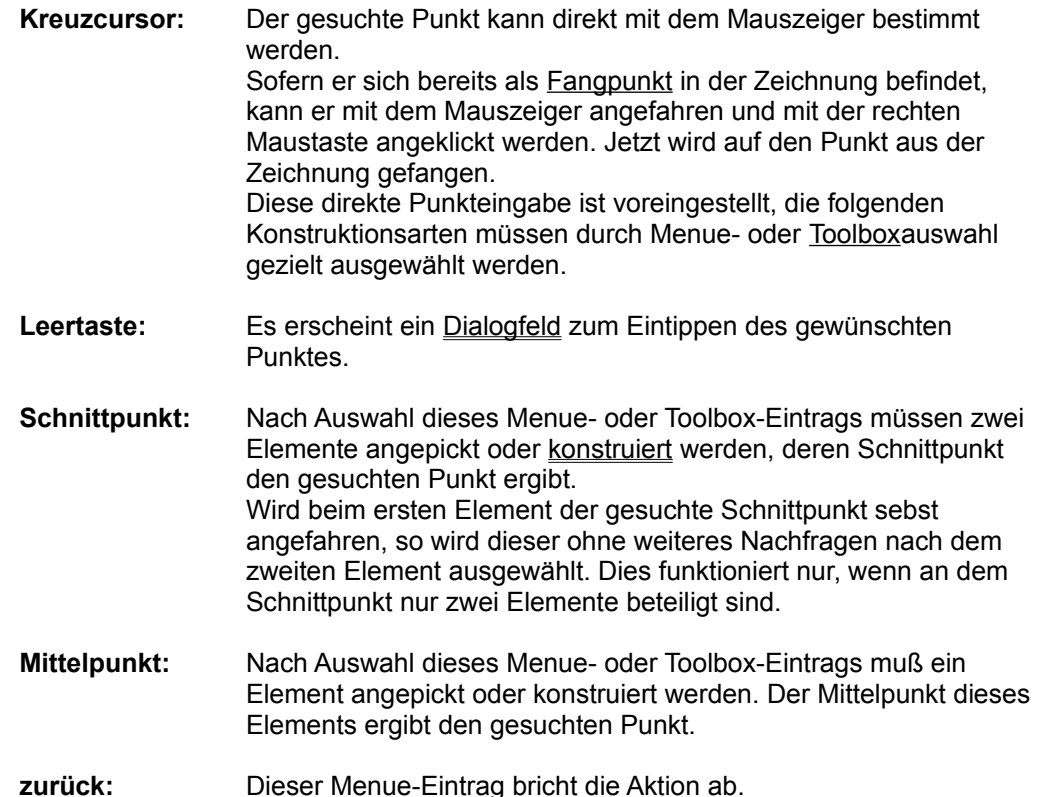

#### **Konstruieren: Länge**

Die Länge oder der Abstand kann auf mehrere Arten bestimmt werden:

- **Pickcursor:** Ein Element aus der Zeichnung kann angepickt werden. Seine Länge oder sein Radius soll dann die gesuchte Länge sein. Das Anklicken des Elements mit der rechten Maustaste bietet die Länge des gefundenen Elementes in einem Dialogfeld zum weiteren Editieren oder Berechnen an. Diese direkte Längeneingabe ist voreingestellt, die folgenden Konstruktionsarten müssen durch Menue- oder Toolboxauswahl gezielt ausgewählt werden. Leertaste: Es erscheint ein Dialogfeld zum Eintippen der gewünschten Länge. **aus 2 Punkten:** Der Menue- oder Toolbox-Eintrag bedeutet, daß zwei Punkte bestimmt werden sollen, deren Abstand die gesuchte Länge ergibt. **aus Punkt und Objekt:** Der Menue- oder Toolbox-Eintrag bedeutet, daß ein Punkt
- und ein geometrisches Element bestimmt werden sollen. Der kürzeste Abstand zwischen dem Punkt und dem Element soll die gesuchte Länge ergeben.
- **zurück:** Dieser Menue-Eintrag bricht die Aktion ab.

# **Dialogfeld: Bitte Länge eingeben**

Hier wird die Länge eines Objekts in der Konstruktion mit der Tastatur eingegeben.

# **Dialogfeld: Länge des Objekts modifizieren**

Zur Konstruktion eines Länge wurde ein Element mit der rechten Maustaste angeklickt. Die aus dem Element ermittelte Länge kann jetzt mit Hilfe des Tischrechners noch modifiziert werden.

#### **Konstruieren: Winkel**

Ein gesuchter Winkel kann auf mehrere Arten ermittelt werden:

**Pickcursor:** Ein Element aus der Zeichnung wird angepickt. Der Winkel dieses Elements soll den gesuchten Winkel ergeben. Wird ein Bogen angepickt, so gilt der Anfangs- oder Endwinkel des Bogens, je nachdem, zu welchem Ende des Bogens die Pickstelle näher ist. Das Anklicken des Elements mit der rechten Maustaste bietet den Winkel des gefundenen Elementes in einem Dialogfeld zum weiteren Editieren oder Berechnen an. Diese direkte Winkeleingabe ist voreingestellt, die folgenden Konstruktionsarten müssen durch Menue- oder Toolboxdef\_toolboxauswahl gezielt ausgewählt werden. Leertaste: Ein Dialogfeld wird aufgerufen, in dem der gesuchte Winkel eingetippt werden kann. **aus 2 Linien:** Zwei Linien sollen angepickt oder konstruiert werden. Der Winkel zwischen den beiden Linien soll den gesuchten Winkel ergeben. **aus 3 Punkten:** Drei Punkte sollen bestimmt werden. Der Winkel zwischen den beiden Linien vom mittleren zum ersten und zum dritten Punkt soll der gesuchte Winkel sein. **Bogen:** Ein Bogen soll angepickt oder konstruiert werden. Die Winkeldifferenz des Bogens soll der gesuchte Winkel sein. **zurück:** Dieser Menue-Eintrag bricht die Aktion ab.

# **Konstruieren: Objekt**

Ein gesuchtes Objekt kann auf mehrere Arten ermittelt werden:

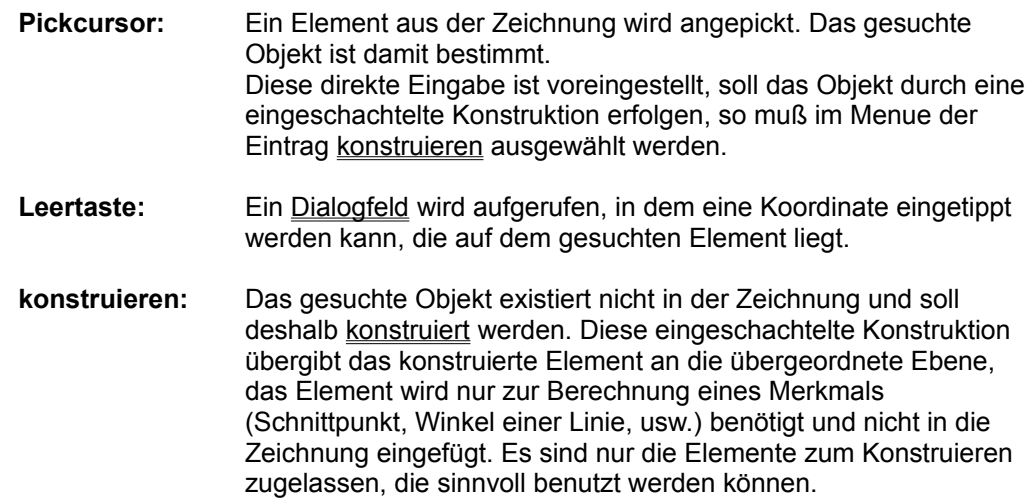

### **7. Picken - Menue**

Die Auswahl des Menueeintrags "Picken" führt das System in den Pick-Zustand. Es erscheint eine zweite Menuezeile, deren Einträge im Folgenden behandelt werden. Prinzipiell kann nach Auswahl dieses Eintrags sofort mit dem Picken von Elementen begonnen werden.

### **Das Picken - Menue**

Nach Auswahl des Menue-Eintrags **Picken** wird das Menue um die folgenden Einträge erweitert, die jedoch nur dann aufrufbar sind, wenn sie auch Sinn machen:

**löschen** kopieren verändern weg Ausschnitt zurück

Das Konzept\_zum\_Picken ist gesondert dargestellt.

#### **Konzept zum Picken**

Nach dem Aufruf von **Picken** können einzelne oder mehrere Elemente der Zeichnung zur weiteren Modifikation aktiviert werden. Dies geschieht:

- Durch Anklicken von einzelnen Elementen
- Durch Auswählen von Elementen mittels eines Rechteck-Rahmens.

Um einen Rahmen aufzuziehen, halten Sie die linke Maustaste einen Moment gedrückt, bis ein Fadenkreuz erscheint. Dieses verschieben Sie an den gewünschten Startpunkt des Rechtecks und Klicken kurz mit der linken Maustaste. Nun ziehen Sie den Rahmen auf und Klicken erneut. Jetzt werden alle Elemente, die vollständig im Rahmen liegen, aufgepickt.

Beide Pickarten können beliebig oft ausgewählt und kombiniert werden. Die angepickten Elemente werden weiß dargestellt.

Durch erneutes Anpicken können weiße Einzelelemente wieder ausgenommen werden.

Anpicken mit der linken Maustaste pickt immer komplette Elemente an (ganze Bibliothekselemente, komplette Bemaßungen), Anklicken mit der rechten Maustaste wählt das Einzelelement aus (z.B. nur den Bemaßungstext).

Um von den ausgewählten Elementen einzelne oder mehrere wieder auszunehmen, kann auch der Eintrag weg benutzt werden. Analog zum Picken können hier einzelne oder mittels des Rahmens auch mehrere der weißen, schon gepickten Elemente wieder deaktiviert werden.

Sind die zu pickenden Elemente so wunschgemäß zusammengestellt, so kann durch löschen, kopieren, oder verändern ausgewählt werden, ob diese Elemente aus der Zeichnung gelöscht, als Kopie oder als Original (verändern) weiter verarbeitet werden sollen.

Wird der Eintrag Ausschnitt ausgewählt, so kann über mehrere Arten ein geschlossener Ausschnitt der Zeichnung bestimmt werden. Alle Elemente innerhalb dieses Ausschnitts werden an der äußeren Begrenzung exakt abgeschnitten und können nun analog zum normalen Picken aus der Zeichnung gelöscht, als Kopie oder als Original (verändern) weiter verarbeitet werden.

Es werden grundsätzlich nur die Elemente aufgepickt, die den Aufpick-Attributen genügen. Sind sie aktiv, so werden sie sofort nach den Vorschriften des Einfüge-Attributs verändert.

# **Picken: löschen**

Die angepickten Elemente sollen gelöscht werden.

# **Picken: kopieren**

Von den angepickten Elementen soll eine Kopie erstellt werden. Die Kopie ist als aktuelles Element frei manipulierbar.

Kopierte Bemaßungen hängen zusätzlich zu den ursprünglichen an den entsprechenden Elementen, die vermaßt wurden, werden solche Elemente verändert, aktualisieren sich jetzt die normale und die kopierte Bemaßung.

### **Picken: verändern**

Die angepickten Elemente sollen aus der Zeichnung entfernt und als aktuelles Element weiter manipuliert werden.

Wurde nur ein Einzelelement aufpepickt, wird dies jetzt zum ganz normalen aktuellen Element, dies gilt auch für eine Einzelbemaßung.

Wurden mehrere Elemente aufgepickt, so entsteht eine "Ansammlung", diese kann jetzt mit den Modifikationen bearbeitet werden. Außerdem kann der Referenzpunkt im Menue "verändern" umgesetzt werden.

# **Picken: weg**

Von den bereits angepickten Elementen sollen ein oder mehrere wieder ausgenommen werden. Dies geschieht auch durch Anklicken eines einzelnen Elements oder durch Aufziehen eines Rahmens, wenn mehrere Elemente ausgenommen werden sollen.

# **Picken: Ausschnitt**

Es erscheint ein Untermenue mit den Einträgen:

aus der Zeichnung Rahmen

### **Picken: Ausschnitt aus der Zeichnung**

Ein Ausschnitt soll aufgepickt werden. Hier kann ein geschlossenes Element aus der Zeichnung angepickt werden, zugelassen sind: Kreis, Rechteck, Parallelogramm, Ellipse, Kurve geschlossen, geschlossenes Polygon, Text mit der Umrandung . Alle Teil-Elemente in der geschlossenen Umrandung werden exakt ausgeschnitten und kopiert, gelöscht oder verändert.

Ausgeschnittene Bibliothekselemente und Schraffuren, die durch die Ausschnittumrandung zerschnitten werden, werden in einen äußeren und einen inneren Teil aufgespaltet, die unabhängig voneinander sind. Bemaßungen werden in entsprechende Bibliothekselemente gewandelt, sie erhalten den Namen des Bemaßungstyps und verlieren jede Assoziation.

**Hinweis:** Die Berechnung des Ausschnitts bedeutet einen erheblichen Rechenaufwand und kann einige Zeit in Anspruch nehmen.

#### **Picken: Ausschnitt - Rahmen**

Ein Ausschnitt soll aufgepickt werden. Der Ausschnitt wird durch einen Rahmen definiert, der aufgezogen und zurechtgerückt werden kann. Nun werden alle Teilelemente im Rahmen exakt abgeschnitten und kopiert, gelöscht oder verändert.

Ausgeschnittene Bibliothekselemente und Schraffuren, die durch die Ausschnittumrandung zerschnitten werden, werden in einen äußeren und einen inneren Teil aufgespaltet, die unabhängig voneinander sind. Bemaßungen werden in entsprechende Bibliothekselemente gewandelt, sie erhalten den Namen des Bemaßungstyps und verlieren jede Assoziation.

**Hinweis:** Die Berechnung des Ausschnitts bedeutet einen erheblichen Rechenaufwand und kann einige Zeit in Anspruch nehmen.

# **Picken: zurück**

Die Aktion wird ohne Veränderung der Zeichnung abgebrochen.

# **8. Ändern**

In diesem Menue finden sich Einträge, die sichtbare Veränderungen an der Zeichnung bewirken, ohne daß ein aktuelles Element entsteht, wie das im Zeichnen-Menue der Fall ist.

Lediglich das Zerlegen von Elementen oder Elementgruppen sollte keine sichtbaren Veränderungen hinterlassen, sondern nur die Struktur der geometrischen Objekte verändern.

# **Das Ändern - Menue**

In diesem Menue stehen alle Aktionen, die eine bestehende Zeichnung in irgend einer Weise direkt verändern, ohne über den Mechanismus des aktuellen\_Elements und die allgemeinen Manipulationen zu wirken. Dies sind die Funktionen:

trimmen einpassen zerteilen trimmen an Objekt einpassen an Objekt zerteilen an Objekt runden kehlen fasen Bemaßung **Schraffur** zerlegen Freihandzeichnen

### **Menueeintrag: trimmen**

Die angepickten Elemente werden bis zu ihren nächsten Begrenzungen (Schnittpunkte bzw. Elementende) getrimmt, d.h., entfernt. Gibt es keine Begrenzungen, so werden sie gelöscht.

- Auswahl eines anderen Menue-Eintrags
- Auswahl eines Toolbox-Schalters
- Anklicken des grauen Feldes unterhalb der Toolbox
- Drücken der Escape- (Eing Lösch-) Taste.

### **Menueeintrag: trimmen an Objekt**

Sollen z.B. mehrere Elemente an derselben Linie abgeschnitten werden, so kann man hier zunächst die Linie anpicken, bis zu der die Elemente abgeschnitten werden sollen. Danach werden alle Elemente, die man anpickt, bis zu der festgelegten Linie getrimmt.

- Auswahl eines anderen Menue-Eintrags
- Auswahl eines Toolbox-Schalters
- Anklicken des grauen Feldes unterhalb der Toolbox
- Drücken der Escape- (Eing Lösch-) Taste.

### **Menueeintrag: einpassen**

Die angepickten Elemente werden bis zu den nächsten zwei Begrenzungen eingepasst. Linien und Bögen werden so verändert, daß sie genau zwischen die beiden nächsten Schnittpunkte mit bestehenden Zeichnungsteilen passen.

- Auswahl eines anderen Menue-Eintrags
- Auswahl eines Toolbox-Schalters
- Anklicken des grauen Feldes unterhalb der Toolbox
- Drücken der Escape- (Eing Lösch-) Taste.

### **Menueeintrag: einpassen an Objekt**

Sollen z.B. mehrere Elemente an dieselbe Linie eingepasst werden, so kann man hier zunächst die Linie anpicken, an die die Elemente eingepasst werden sollen. Danach werden alle Elemente, die man anpickt, bis zu der festgelegten Linie eingepasst.

- Auswahl eines anderen Menue-Eintrags
- Auswahl eines Toolbox-Schalters
- Anklicken des grauen Feldes unterhalb der Toolbox
- Drücken der Escape- (Eing Lösch-) Taste.

### **Menueeintrag: zerteilen**

Ähnlich wie beim Einpassen wird das jeweils angepickte Element an den dem Pickpunkt nächstgelegenen Schnittpunkten zerteilt. So entstehen aus einem Element bis zu drei Teilelemente. Optisch ändert sich die Zeichnung nicht.

- Auswahl eines anderen Menue-Eintrags
- Auswahl eines Toolbox-Schalters
- Anklicken des grauen Feldes unterhalb der Toolbox
- Drücken der Escape- (Eing Lösch-) Taste.

### **Menueeintrag: zerteilen an Objekt**

Zunächst wird ein Element angepickt, das von einem oder mehreren Elementen geschnitten wird. Danach kann man alle Elemente anpicken, die an dem ersten Element zerteilt werden sollen.

- Auswahl eines anderen Menue-Eintrags
- Auswahl eines Toolbox-Schalters
- Anklicken des grauen Feldes unterhalb der Toolbox
- Drücken der Escape- (Eing Lösch-) Taste.

#### **Menueeintrag: runden**

Das Element, dessen Ecke(n) gerundet werden sollen, wird mit dem Runden-Cursor angepickt. Stellen Sie den Rundungsradius mit der Maus ein oder gehen Sie auf die Leertaste, um ein Dialogfeld zum Eintippen des Radius zu erhalten.

Es können auch Ecken zwischen zwei Elementen gerundet werden, die mit ihren Endpunkten zusammenhängen, wobei Linien und Kreisbögen als Elemente erlaubt sind.

- Auswahl eines anderen Menue-Eintrags
- Auswahl eines Toolbox-Schalters
- Anklicken des grauen Feldes unterhalb der Toolbox
- Drücken der Escape- (Eing Lösch-) Taste.

# **Dialogfeld: Eingabe des Rundungsradius**

Der Radius zum Abrunden der Ecke(n) soll eingegeben werden.

Die Eingabe wird vom Tischrechner ausgewertet, sodaß auch ein Ausdruck unter Verwendung von zuvor definierten Variablen eingegeben werden kann.

Für die Definition des Koordinatensystems steht zur Verfügung:

**Koordinatensystem** 

#### **Menueeintrag: kehlen**

Das Kehlen ist die inverse Funktion zum Runden.

Das Element, dessen Ecke(n) gekehlt werden soll(en), wird mit dem Kehlen-Cursor angepickt. Stellen Sie den Kehlungsradius mit der Maus ein oder gehen Sie auf die Leertaste, um ein Dialogfeld zum Eintippen des Radius zu erhalten.

Es können auch Ecken zwischen zwei Elementen gekehlt werden, die mit ihren Endpunkten zusammenhängen, wobei Linien und Kreisbögen zugelassen sind.

- Auswahl eines anderen Menue-Eintrags
- Auswahl eines Toolbox-Schalters
- Anklicken des grauen Feldes unterhalb der Toolbox
- Drücken der Escape- (Eing Lösch-) Taste.

# **Dialogfeld: Eingabe des Kehlen - Radius**

Der Radius zum Auskehlen der Ecke(n) soll eingegeben werden.

Die Eingabe wird vom Tischrechner ausgewertet, sodaß auch ein Ausdruck unter Verwendung von zuvor definierten Variablen eingegeben werden kann.

Für die Definition des Koordinatensystems steht zur Verfügung:

**Koordinatensystem** 

### **Menueeintrag: fasen**

Die Fase an einer Ecke von zwei zusammenhängenden Linien (bei Rechteck, Parallelogramm und Polygon: an allen Ecken) wird durch ihre Länge und ihren Winkel bestimmt.

Beide Parameter können mit der Maus über ihren jeweiligen Hotspot oder nach Eingabe eines Leerzeichens in einem **Dialogfeld** eingegeben werden.

- Auswahl eines anderen Menue-Eintrags
- Auswahl eines Toolbox-Schalters
- Anklicken des grauen Feldes unterhalb der Toolbox
- Drücken der Escape- (Eing Lösch-) Taste.

# **Dialogfeld: Fasenparameter**

Hier können die Parameter des Fasens eingestellt werden. Dies ist die Länge der Anfasung und der Winkel, unter dem gefast werden soll.
# **8.1 Bemaßung**

## **Menueeintrag: Bemaßung**

Nach Auswahl von "Bemaßung" wird das Menue oder die Toolbox um die folgenden Einträge erweitert, die jedoch jeweils nur aufrufbar sind, wenn sie Sinn machen:

Lage Abstand Winkel **Parameter** 

fertig zurück

Das Konzept für die Bemaßung ist gesondert erklärt.

#### **Konzept zur Bemaßung:**

Es werden die vier Bemaßungsarten

- Punktbemaßung
- Winkelbemaßung
- Radienbemaßung
- Durchmesserbemaßung

zur Verfügung gestellt. Um die Bemaßung den jeweiligen Bedürfnissen anpassen zu können, kann die Bemaßung in den folgenden Parametern verändert werden:

- Bemaßungsart (Innen-, Außen-, Koordinatenbemaßung usw.)
- Bemaßungssymboltyp (Pfeil offen, geschlossen, gefüllt, Kreis, usw.)
- Abstand der Maßhilflinie vom Bemaßungspunkt bzw. Länge der Maßhilfslinie
- Attribut der Bemaßung (Farbe, Ebene, Strichstärke, Strichart)
- Attribut des Bemaßungstextes
- Zeichensatz des Bemaßungstextes
- Größe der Bemaßungssymbole
- Größe der Bemaßungstexte

- Genauigkeit und Format der Bemaßungstexte (Nachkommastellen, Bauwesen, Maßzahl noch editierbar, usw.)

- Faktor für die Maßzahl
- Abstand der Punktbemaßung voneinander bei mehreren Bemaßungen
- Texte vor und hinter der Maßzahl, hinten hochgestellt und hinten tiefgestellt.

Um diese zahlreichen Einstellungen nicht ständig vornehmen zu müssen, werden Sätze dieser Bemaßungsparameter zusammengefaßt. Jeder solche Satz erhält einen Namen (max. 26 Zeichen).

Wird **Bemaßung** ausgewählt, so kann unter Parameter zunächst die Bemaßungsart (Punkt-, Winkel-, Radienbemaßung usw.) ausgewählt werden. Gleichzeitig erscheinen die Namen der Bemaßungssätze, die für die jeweilige Bemaßungsart bereits definiert sind. Hier kann also jetzt eine spezielle Ausformung der gewählten Bemaßungsart spezifiziert werden. Über **Ändern** kann ein bestehender Satz abgeändert werden oder durch Vergabe eines neuen Namens ein neuer Satz erzeugt werden. Durch **ersetzen** können schon existierende Bemaßungen der Zeichnung durch Austausch des zugehörigen Bemaßungssatzes ein anderes Erscheingsbild erhalten. Die in einer Zeichnung benutzten Bemaßungsparametersätze werden mit der Zeichnung abgespeichert. Es besteht aber außerdem über **Zusätze**, Konfiguration die Möglichkeit, definierte Sätze in die Grundkonfiguration (CONDOR.INI) zu übernehmen, sodaß sie bei jeder weiteren Sitzung verfügbar sind.

Ist bereits eine Bemaßung aktiv am Bildschirm, so kann nach Auswahl von Parameter nicht mehr die Bemaßungsart verändert werden. Es können aber die existierenden Bemaßungsparametersätze ausgewählt und/oder verändert werden. Änderungen beziehen sich hierbei allerdings nur auf die aktuelle Bemaßung und bleiben so lange gültig, bis eine andere Auswahl getroffen wurde. Sie sind später nicht global erreichbar, da sie nicht an die Zeichnung, sondern an die jeweilige Bemaßung geknüpft sind.

Zu bemaßende Punkte oder Elemente werden angeklickt. Dabei wird automatisch gefangen. Ein erneutes Anklicken eines Punktes oder Elements macht dessen Wahl wieder rückgängig.

Wird als erstes kein zu bemaßendes Element, sondern eine Bemaßung selbst

angeklickt, so wird diese Bemaßung aktuell und kann jetzt verändert, mit neuem Parameter versehen oder gelöscht werden.

Jedes Anklicken eines Punktes führt jetzt zur Darstellung der Bemaßung, die bei einem weiteren Punkt ergänzt wird, solange, bis "fertig" ausgewählt wird.

Bei der Radien- und Durchmesserbemassung können nur Kreise und Kreisbögen angeklickt werden. Es ensteht sofort die entsprechende Bemaßung, diese kann durch "fertig" bestätigt werden, aber auch die Anwahl eines weiteren Kreises (Bogens) beendet die vorige Bemaßung und generiert eine neue. So lassen sich schnell mehrere Radien- oder Durchmesserbemaßungen hintereinander durchführen.

Ähnlich verhält es sich mit der Winkelbemaßung. Eine komplette Bemaßung wird dargestellt nach der Anwahl

- eines Kreisbogens
- von zwei Linien
- von drei Punkten.

Die Eingabe eines vierten Punktes beendet automatisch die alte Winkelbemaßung, fügt sie ein und beginnt eine neue. Existiert bereits eine aktuelle Bemaßung (z.B. durch das Anklicken von zwei Linien), so kann diese durch Eingabe eines weiteren Punktes gewandelt werden von einer Winkelbemaßung zwischen 2 Linien zu einer Winkelbemaßung eines Winkels aus 3 Punkten. Der 1. und 2. Punkt ist jetzt jeweils der angeklickte Linienpunkt.

Die Punktbemaßung erscheint, wenn möglich, in einem wählbaren Abstand von der vorherigen Punktbemaßung. So lassen sich Mehrfachbemaßungen elegant erstellen. Der Grundlinien-Abstand kann in den Parametersätzen definiert werden.

Für die Punktbemaßung gibt es als Bemaßungsart eine Schnellbemaßung (unterste Auswahl). Dies ist eine 2-Punkte-Bemaßung, die sich immer auf denselben 1. Punkt bezieht. Jedes Anklicken eines Punktes erzeugt nun eine komplette Bemaßung, immer im Grundlinien-Abstand von der vorherigen entfernt.

#### **Bemaßung: Assoziation**

Jede Bemaßung ist intern verbunden mit den Elementen, auf die sie sich bezieht. Wird nun ein solches Element verändert, wird anschließend die entsprechende Bemaßung automatisch verändert und angepaßt. Wird ein solches Element gelöscht oder zerlegt, so sucht die Bemaßung ein anderes Element mit gleichem Bemaßungspunkt, das nun assoziiertes Element zur Bemaßung wird.

*Beispiel:* Eine Ecke eines Rechtecks ist bemaßt. Das Rechteck wird zerlegt: Die Bemaßung sucht sich eine der beiden Linien als assoziiertes Element, da jeweils ein Punkt der beiden Linien und der Rechteck-Punkt übereinstimmen. Die Linie wird gelöscht: Die Bemaßung hängt jetzt an der anderen Linie.

Wird ein assoziiertes Element gelöscht und gibt es keinen identischen Punkt in der Zeichnung, so hängt dieser Bemaßungspunkt nun "in der Luft", d.h. er löst keine automatische Aktualisierung aus, wird aber bei den Modifikationen mitverändert.

Wird einer Bemaßung das zugrundeliegende Element gelöscht, so bleibt diese zwar erhalten. Ein Aktualisieren durch anpicken ist jetzt aber nicht mehr möglich, die Bemaßung verschwindet dann (z.B. Durchmesserbemaßungen ohne Kreis, Punktbemaßungen mit nur noch einem "aktiven" Punkt, usw.).

Kopierte Bemaßungen hängen zusätzlich an den assoziierten Elementen der Ursprungsbemaßung. Eine Änderung eines solchen Elements löst jetzt das Aktualisieren von beiden Bemaßungen aus.

Werden Bemaßungen teilweise überdeckt oder durch picken, Ausschnitt teilweise ausgeschnitten, so werden sie gewandelt in Bibliothekselemente mit dem Namen des Bemaßungsparametersatzes. Sie sind jetzt als Bemaßungen nicht mehr zugänglich.

## **Bemaßung: Lage**

Hier kann sowohl der Abstand (Länge der Maßhilfslinien) als auch der Bemaßungswinkel verändert werden. Dies geschieht entweder mit der Maus oder, nach Betätigen einer beliebigen Taste, über ein Koordinateneingabe-Dialogfeld.

## **Bemaßung: Abstand**

Der Abstand (Länge der Maßhilfslinien) wird unter Beibehalten des Bemaßungswinkels verändert. Dies geschieht entweder mit der Maus oder, nach Betätigen einer beliebigen Taste, über ein Dialogfeld.

## **Dialogfeld: Bemaßungsabstand**

Der Abstand der Bemaßungsgrundlinie zum ersten Bemaßungspunkt bzw. zum Kreis( bogen) soll eingegeben werden.

Die Eingabe wird vom Tischrechner ausgewertet, sodaß auch ein Ausdruck unter Verwendung von zuvor definierten Variablen eingegeben werden kann.

## **Bemaßung: Winkel**

Der Bemaßungswinkel wird verändert, wobei der Abstand (Länge der Maßhilfslinien) beibehalten wird. Dies geschieht entweder mit der Maus oder, nach Betätigen einer beliebigen Taste, über ein Winkeleingabe-Dialogfeld.

## **Bemaßung: Parameter**

Dieser Eintrag führt auf ein Dialogfeld, das die Auswahl der Bemaßungsart (keine aktuelle Bemaßung) und der Parametersätze zur eingestellten Bemaßungsart erlaubt. Außerdem können einzelne Parameter verändert oder ersetzt werden.

## **Bemaßung: fertig**

Die aktuelle Bemaßung ist fertig. Die Bemaßungselemente werden in die Zeichnung eingefügt.

Entweder wird die nächste Bemaßung angeschlossen oder mit "zurück" wird die Bemaßungsfunktion verlassen.

# **Bemaßung: zurück**

Eine evtl. begonnene Bemaßung wird verworfen. Ohne begonnene Bemaßung wird die Bemaßungsfunktion verlassen.

# **Dialogfeld: Definition der Bemassungsparameter**

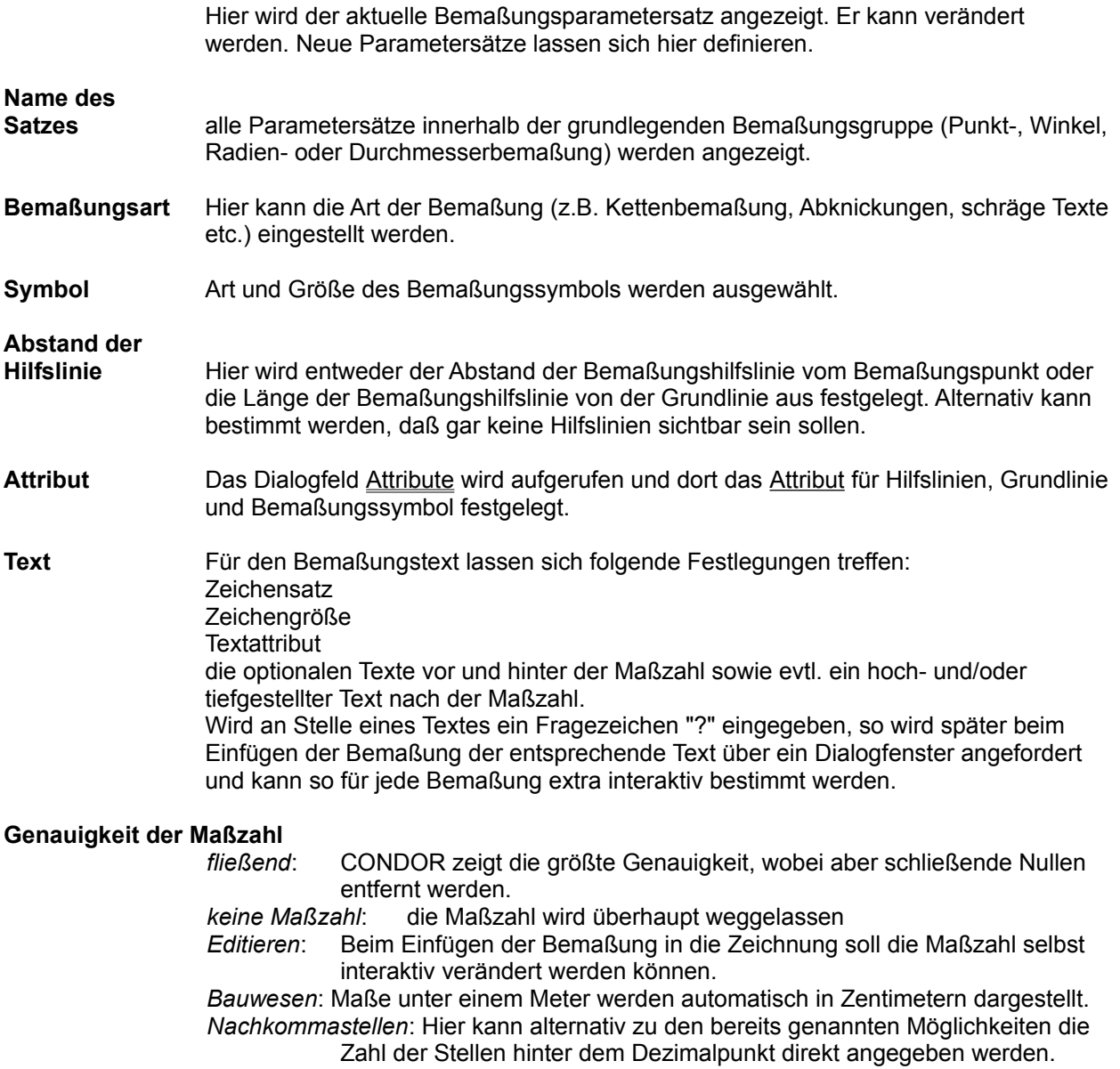

### **Dialogfeld: Bemassungsparameter (Gruppe)**

Der Menue-Punkt Bemaßung wurde aufgerufen, es wurde aber noch keine Bemaßung definiert.

In diesem Dialogfeld wird zunächst die gewünschte Bemaßungsgruppe (Punkt-, Winkel-, Radien- oder Durchmesserbemaßung) ausgewählt. In einer Liste werden dann die Namen der definierten Bemaßungsparametersätze dieser Gruppe gezeigt und können hier ausgewählt werden.

**ändern** Durch Anklicken dieser Schaltfläche wird das Dialogfeld Definition der Bemaßungsparameter angewählt. Dort können die Parametersätze im Einzelnen definiert und angepaßt werden.

### **Dialogfeld: Bemassungsparameter (Auswahl)**

Es wurde bereits eine Bemaßung angefangen.

In diesem Dialogfeld kann die Bemaßungsgruppe nicht mehr geändert werden. Lediglich die Auswahl aus den Parametersätzen innerhalb der eingestellten Gruppe ist möglich.

**ändern** Durch Anklicken dieser Schaltfläche wird das Dialogfeld Definition der Bemaßungsparameter angewählt. Dort können die Parametersätze im Einzelnen definiert und angepaßt werden.

### **Dialogfeld: Bemaßungsparameter ersetzen**

Alle Bemaßungen mit einem benannten Parametersatz können durch solche mit einem anderen benannten Parametersatz ersetzt werden. Dazu wird im vorherigen Dialogfeld ein zu ersetzender Parametersatz ausgewählt. Hier kann nun der Parametersatz bestimmt werden, mit dem die Bemaßungen nun neu gezeichnet werden sollen.

## **8.2 Schraffur**

## **Menueeintrag: Schraffur**

Nach Auswahl von **Schraffur** wird das Menue um die folgenden Einträge erweitert:

Vereinigung **Schnitt** Insel Muster Linien fertig zurück

Das Konzept für die Schraffur ist gesondert erklärt.

#### **Konzept zur Schraffur**

Es können grundsätzlich nur geschlossene Umrandungen schraffiert werden. Solche Umrandungen lassen sich auf zweierlei Art bestimmen:

- **innerer Punkt** (linke Maustaste):

Sie klicken ins Innere einer geschlossenen Umrandung, CONDOR sucht jetzt selbstständig die Umrandungskurve (automatische Konturverfolgung).

- **Konturlauf** (rechte Maustaste):

Sie klicken mit der rechten Maustaste auf ein Element. Nun werden Sie gefragt, in welche Richtung der Kontursuchlauf vollzogen werden soll. Bei jedem Schnittpunkt werden die möglichen weiteren Laufrichtungen durch einen Pfeil markiert und können jetzt mit der rechten Maustaste weitergeschaltet werden, bis eine Richtung durch die linke Maustaste bestätigt wurde. In diese Richtung wird der Kontursuchlauf fortgesetzt bis zur nächsten Verzweigungsmöglichkeit usw., bis eine geschlossene Umrandung gefunden wurde. Auf diese Art lassen sich komplexere Umrandungen als durch innerer Punkt (s.o.) definieren.

Wurde eine geschlossene Fläche auf eine der beiden Arten gefunden, so wird diese direkt mit den eingestellten Werten für Abstand und Winkel der Linien schraffiert. Das Anklicken weiterer Flächen vereinigt diese mit der ersten Fläche zu einer gemeinsamen Schraffur. Durch Auswahl von Schnitt, Insel und wieder Vereinigung können aber auch Schnittmengen schraffiert oder Inseln ausgespart werden. So können komplexe zusammenhängende Schraffurflächen definiert werden.

Durch Auswahl von Linien kann in einem Dialogfeld der Linienabstand und der Winkel der Schraffurlinien, verschiedene Attribute (Farben, Stricharten) für aufeinanderfolgende Schraffurlinien oder die massive Ausfüllung eingestellt werden.

Durch Auswahl von Muster kann in einem Dialogfeld ein spezielles Muster für die Schraffur ausgewählt werden.

Neue Schraffurmuster können in der Konfiguration unter: **Schraffurmuster, ändern**  definiert werden.

**Hinweis:** Die Berechnung der Schraffur bedeutet evtl. einen erheblichen Rechenaufwand und kann einige Zeit in Anspruch nehmen.

## **Dialogfeld: Schraffurdialog**

Das aktuelle Element ist eine Schraffur. Hier kann nun der Referenzpunkt dieser Schraffur verändert und damit die ganze Schraffur verschoben werden.

Daneben sind Linienabstände und -attribute, sowie Schraffurmuster neu einstellbar.

# **Schraffur: Vereinigung**

Nachdem Inseln oder Schnittflächen definiert wurden, können nach Auswahl dieses Menue-Eintrags weitere Flächen zu der aktuellen Schraffur hinzugefügt werden.

## **Schraffur: Schnitt**

Es sollen zu der aktuellen Schraffur Schnittflächen definiert werden. Von zwei sich schneidenden Flächen soll dabei nur der gemeinsame Teil schraffiert werden.

## **Schraffur: Insel**

In der aktuellen Schraffur soll eine Insel definiert werden, die nicht schraffiert werden soll.

### **Schraffur: Muster**

Die aktuelle Schraffur soll in einem Muster ausgeführt werden. Es erscheint ein Dialogfeld zur Auswahl und Erscheinungsform des Musters.

## **Dialogfeld: Schraffurmuster**

Für eine Schraffur wird das Muster ausgesucht. Wählen Sie hier das Muster, sowie seine Größe und den Drehwinkel aus.

**Lückenloser Anschluß** paßt die einzelnen Musterteile aneinander an. Wird diese Option ausgeschaltet und danach das Muster verkleinert, so bleiben Lücken zwischen den Musterelementen. Das kann ein gewünschter Effekt sein.

### **Dialogfeld: Schraffurmuster ändern und definieren**

In diesem Dialogfeld können Schraffurmuster neu definiert, umbenannt und gelöscht werden.

Die Anwahl des Schaltfeldes **neu** führt in den Pickmodus. Die jetzt angepickten Elemente werden zusammen als neues Schraffurmuster gespeichert. In einem Dialogfeld muß der Name des neuen Musters angegeben werden.

#### **Mustername**

Der Name eines Schraffurmusters wird erfragt, entweder weil ein neu definiertes Muster benannt, oder weil ein existierendes Muster umbenannt werden soll.

## **Schraffur: Linie**

Die aktuelle Schraffur soll durch Linien oder massiv ausgeführt werden. Es erscheint ein Dialogfeld zur Einstellung von Winkel, Linienabstand und Attributen dieser Linien.

# **Dialogfeld: Schraffurlinien**

Winkel und Abstand der Schraffurlinien werden definiert.

Attribut und 2. Attribut lassen unterschiedliche Attribute für abwechselnde Linien zu.

# **Schraffur: fertig**

Die so weit definierte Schraffur wird in die Zeichnung eingefügt und die Funktion wird verlassen.

## **Schraffur: zurück**

Die aktuelle Schraffur wird verworfen und die Funktion verlassen.

## **Menueeintrag: zerlegen**

In einem Dialogfeld wird festgelegt, welche Elemente wie zerlegt werden sollen. Nach Anklicken von "OK" können Sie analog zu "Picken" die Elemente bzw. den Bereich aus der Zeichnung anwählen, in dem zerlegt werden soll.

### **Dialogfeld: zerlegen**

Das Dialogfeld listet eine Reihe von Möglichkeiten auf, wie Teile der Zeichnung in einfachere Einheiten zerlegt werden sollen, z.B. für die Datenübergabe in einem Fremdformat (DXF oder IGES).

Nach Auswahl der gewünschten Zerlegungen verschwindet das Dialogfeld und das System geht in den Zustand über, den es auch nach Aufruf von Picken aus dem Menue einnimmt. Legen Sie jetzt fest, welche Teile aus der Zeichnung zerlegt werden sollen. Das Zerlegen starten Sie mit Auswahl von "fertig" aus dem Menue.

### **Menueeintrag: Freihandzeichnen**

Bewegen Sie den Mauszeiger frei über die Zeichenfläche von CONDOR. Wenn Sie die linke Maustaste gedrückt halten, so wird die gefahrene Strecke nachgezeichnet. Es entstehen Polygone, die das aktuell eingestellte Attribut haben.

Ein kurzes Klicken der linken Maustaste ruft ein Dialogfeld auf, in dem die Parameter für das Freihandzeichnen eingestellt werden können.

#### **Dialogfeld: Freihandzeichnen**

Eine Skizze soll frei aus der Hand gezeichnet werden. In diesem Dialogfeld können Sie die Parameter einstellen, die für die Funktion gelten sollen.

Beim Freihandzeichnen werden Punkte für ein Polygon generiert. Der Parameter **Auflösung** gibt ein Maß dafür an, ab welcher Krümmung ein neuer Punkt erzeugt wird. Der Wert 0 sorgt dafür, daß so viele Punkte wie möglich erzeugt werden. Jeder größere Wert vergröbert die Auflösung, wobei die Datenmenge reduziert wird. Je größer die Krümmung, desto mehr Punkte werden von CONDOR erzeugt. Damit ist sichergestellt, daß bei weitgehend geraden Linien so wenige Punkte wie möglich erzeugt werden.

Hier kann außerdem festgelegt werden, ob die zu erzeugenden Polygone beim Einfügen geschlossen und/oder als geglättete Kurven (Splines) dargestellt werden sollen.

## **9. Zusätze - Menue**
## **Das Zusätze - Menue**

letzte Aktion zurück **Blattgröße Bildschirmlayout** Funktionstasten **Konfiguration Tischrechner** 

Bilde Bibliothekselement

# **Menueeintrag: letzte Aktion zurück**

Diese Funktion macht die letzte Aktion rückgängig. Bis zu 10 Aktionen können auf diese Art wieder rückgängig gemacht werden.

# **Menueeintrag: Blattgröße**

Die vergebene Blattgröße soll verändert werden. Dabei ist nur eine Vergrößerung möglich. Dieser Eintrag führt auf ein Dialogfeld.

# **Dialogfeld: Blattgröße**

Die Größe des Zeichenblattes soll neu festgelegt werden, wobei die derzeit bereits belegte Fläche nicht unterschritten werden darf. Zusätzlich kann angegeben werden, in welche Richtung eine Erweiterung erfolgen soll.

## **Bildschirmlayout**

In einem Dialogfeld können die Statuszeile, sowie die Bildlaufleisten (Rollbalken) einund ausgeschaltet werden. Bei eingeschalteter Statuszeile ist es sinnvoll, die Rollbalken zu entfernen, da sie nur unnötig Platz für die Darstellung der Zeichnung wegnehmen.

Die beiden Schaltflächen

Toolbox ändern Menue-Bitmaps ändern

verzweigen zu den entsprechenden Dialogfeldern.

### **Konzept zum Bildschirmlayout**

CONDOR stellt es dem Benutzer frei, die Menueführung in Aussehen und Zusammenstellung individuell anzupassen. So kann die Benutzung vereinfacht werden.

Durch die Toolbox können diverse, oft benötigte Menue-Einträge als Skizze auf Schalter gelegt werden, die am Bildrand erscheinen. So können oft benötigte Aktionen direkt angewählt werden, ohne z.B. erst ein Unter-Menue öffnen zu müssen. Die entsprechenden Menue-Einträge können auf Wunsch unterdrückt werden. Zur Gestaltung der Skizze gibt es vier Möglichkeiten:

CONDOR liefert ein Standard-Bild, das einfach übernommen werden kann. Dies dürfte im Normalfall allen Ansprüchen genügen. Wenn Sie jedoch Ihre Toolbox ganz oder teilweise selbst definieren wollen, stehen Ihnen die folgenden Möglichkeiten offen:

- es wird durch Anklicken eines Rechtecks in der Zeichnung der darin befindliche Teil einer CONDOR-Zeichnung dargestellt

- Sie wählen einen Text aus, der innerhalb des Toolbox-Schalters dargestellt wird (Text-Bitmap)

- Sie wählen eine externe BITMAP-Datei aus.

Außerdem haben Sie die Möglichkeit, die Größe der Toolbox-Schalter zu variieren. Voraussetzung ist aber, daß alle Toolbox-Schalter die gleiche Größe haben. Die Größe der von CONDOR bereitgestellten Schalter beträgt 25 mal 20 Bilfpunkte.

Durch die **Menue-Bitmaps** können Texte des Menues und der darunterliegenden Unter-Menues durch CONDOR-Zeichnungen ersetzt werden. So können Texte durch Skizzen ersetzt werden. Diese Skizzen erscheinen an den Stellen der ursprünglichen Texte.

## **Menue-Bitmap**

Einem beliebigen Menue-Eintrag kann ein Bitmap (Bild) aus der Zeichnung zugeordnet werden.

Das Bild aus der Zeichnung muß ein umgebendes Rechteck haben, das man anpickt. Die Größe des Bitmaps läßt sich vorher einstellen.

## **Toolbox ändern**

Hier wird die Toolbox am Rand der Zeichnung definiert. Am oberen Rand des Dialogfeldes erscheint das aktuelle Hauptmenue von CONDOR.

#### **welche Toolbox ändern**

Hier wird festgelegt, welche Toolbox jetzt geändert werden soll.

#### **statisch/dynamisch**

Menueeinträge, die in bestimmten Arbeitssituationen nicht ausgewählt werden können, werden in solchen Situationen aus der dynamischen Toolbox entfernt. In der statischen Toolbox dagegen sind immer alle Einträge enthalten - die nicht auswählbaren Einträge werden als solche gekennzeichnet.

#### **Standard setzen**

CONDOR wird mit einer Standard-Konfiguration für Toolboxen ausgeliefert. Benutzen Sie diese Schaltfläche, wenn Sie nach eigenen Änderungen oder nach dem Löschen der CONDOR.INI-Datei den ursprünglichen Zustand wieder herstellen wollen.

#### **Toolbox löschen**

Die in dem links oben liegenden Gruppenfeld bezeichnete Toolbox soll vom Bildschirm gelöscht werden.

#### **Menue** Am oberen Rand des Dialogfeldes befindet sich ein Abbild des aktuellen CONDOR-Menues. Aus diesem Menue können einzelne Einträge gewählt werden, die in eine Toolbox aufgenommen werden sollen.

Wählen Sie aus dem Haupt- bzw. dem entsprechenden Untermenue den Eintrag aus, der durch eine Schaltfläche in der Toolbox aufrufbar sein soll. Drücken Sie **zufügen**, wenn der Eintrag in die Toolbox aufgenommen werden soll, bzw. **entfernen**, wenn er aus der Toolbox entfernt werden soll.

Ist bereits eine Schaltfläche definiert, so kann diese Definition überschrieben oder mit "Bitmap löschen" aufgehoben werden.

#### **Anordnung ändern**

Die Anwahl dieses Schaltfeldes entfernt das Dialogfeld vom Bildschirm und überführt CONDOR in einen Zustand, in dem die Anordnung der Toolbox-Schalter geändert werden kann.

Sie können hier einzelne Schalter mit dem Cursor "anpacken" und mit gedrückter linker Maustaste an einen neuen Platz verschieben. Endet das Verschieben statt in einer Toolbox auf der Zeichenfläche, so wird der entsprechende Toolbox-Schalter gelöscht.

### **ganzes Menue**

Das Schaltfeld führt zu einem neuen Dialogfeld, in dem ein ganzes (Unter-) Menue gewählt werden kann, das in die eingestellte Toolbox aufgenommen werden soll.

#### **neu definieren** Der Inhalt des Schalters kann auf eine von drei Arten definiert werden:

#### **aus der Zeichnung**

Das Dialogfeld verschwindet,. Klicken Sie ein Rechteck aus der aktuellen Zeichnung an, der Inhalt des Rechtecks wird in den Schalter gemalt.

#### **Textbitmap**

Das Dialogfeld Text-Bitmap wird aufgerufen. Dort können Sie einen Text definieren, der auf dem Schalter stehen soll.

#### **Bitmap-Datei**

Eine Bitmap-Datei kann eingelesen werden. Sie muß der Standardgröße (25 mal 20 Pixel) entsprechen.

Die Bitmap-Datei kann mit einem beliebigen Programm, z.B. auch mit Paintbrush erzeugt werden. Ihr Name wird in einem Standard-Dialogfeld eingegeben.

#### **aus dem Menue entfernen**

Der Eintrag soll nur noch als Schalter der Toolbox, nicht mehr als Texteintrag im Menue vorhanden sein

#### **zufügen / entfernen**

Der Schalter soll in der Toolbox dargestellt oder aus der Toolbox entfernt werden.

#### **Bitmap löschen**

Hier kann ein selbstdefiniertes Bitmap gelöscht werden. Das Löschen des selbstdefinierten Bitmaps ist die Vorraussetzung dafür, daß das Standard-Bitmaps wieder zugänglich ist. Das Löschen ist auch erforderlich, um den Speicherplatz in der Datei CONDOR.INI wieder frei zu geben.

**Achtung: Die Definitionen gelten zunächst nur für die aktuelle Sitzung. Sollen die Definitionen auch für alle späteren Sitzungen gelten, so muß im Dialogfeld Konfiguration "speichern" gewählt werden.**

## **Toolbox: ganzes Menue**

Hier kann ein ganzes (Unter-) Menue ausgewählt werden, das in eine Toolbox eingefügt werden soll. Um welche Toolbox es sich handelt (links, rechts, oben oder unten), wurde im vorhergehenden Dialogfeld Toolbox ändern links oben im Gruppenfeld: "welche Toolbox ändern" festgelegt.

## **Toolbox: Text-Bitmap**

Eine Schaltfläche der Toolbox soll nicht mit einem Bild aus der Zeichnung, sondern mit einem kurzen Text definiert werden. Hier kann der Text eingegeben und evtl. vorher ein anderer Zeichensatz aus den Windows-Zeichensätzen ausgewählt werden.

Der Text wird in der aktuell eingestellten Farbe erzeugt.

Ein **Schrägstrich** im Text erzeugt eine neue Zeile, sodaß auch mehrzeiliger Text auf einer Schaltfläche möglich ist.

**Font ändern** Ein Dialogfeld wird aufgerufen, in dem der Bildschirmfont für den Text auf der Schaltfläche der Toolbox ausgewählt werden kann.

# **Toolbox: Bitmapdatei eröffnen**

In diesem Standard-Dialogfeld wird der Name einer Bitmap-Datei ausgewählt oder eingetippt, die für die Toolbox benutzt werden soll.

## **Auswahl eines Bildschirmfonts**

Auswahl einer Schrift für den Bildschirm, d.h., für die Namen von Bibliothekselementen in der Auswahlliste, für Text-Bitmaps, die in die Toolbox aufgenommen werden sollen, oder für die Hilfs- und Meldungstexte, die in der Titelzeile und in der Statuszeile erscheinen.

Zwei Arten von Schriften sind in Windows definiert:

### - **Schriften mit festen Größen**

Aus der Liste der vorhandenen Zeichengrößen kann die gewünschte Größe ausgesucht werden.

### - **Schriften mit variabler Größe**

Mit den beiden Rollbalken lassen sich Breite und Höhe der Schrift stufenlos verändern.

## **Statuszeile**

Die Statuszeile erscheint am oberen Bildrand unter der Menueleiste. Sie hat einen festen Aufbau mit folgenden Bestandteilen:

**Farbe** Eine Schaltfläche, mit der die Farbe des aktuellen Attributs geändert werden kann. Klicken mit der linken Maustaste schaltet jeweils zur nächsten Farbe, mit der rechten Maustaste zur jeweils vorhergehenden Farbe um.

### **Strichart/Strichstärke**

Die Schaltfläche besteht aus zwei Hälften. Klicken auf die **linke** Hälfte schaltet zur jeweils nächsten **Strichart** weiter. Klicken auf die **rechte** Hälfte schaltet zur jeweils nächsten **Strichstärke** weiter.

- **Ebene** Mit dieser Schaltfläche kann die Einfüge-Ebene eingestellt werden. Mit der linken Maustaste werden die Ebenen vorwärts, mit der rechten Maustaste rückwärts weitergeschaltet. Bleibt die Maustaste gedrückt, so beginnen die Zahlen nach einer kurzen Pause zu laufen.
- **Textfläche** Auf der Textfläche wird die jeweils aktuelle Cursorposition angezeigt. Bei Längen- oder Winkeländerungen wird der jeweils aktuelle Wert für die Länge oder den Winkel angezeigt. Befindet sich der Cursor über einer Toolbox, so wird jeweils die Bedeutung des Schalters unter dem Cursor erläutert.

Mit einem Doppelklick auf die Textfläche wird ein Dialogfeld aufgerufen, in dem Schriftart und -größe für die Hilfstexte in diesem Textfeld und in der Titelzeile von CONDOR bestimmt werden können. Die Standard-Schrift ist MS Sans Serif in 8 Punkt.

Die Schaltflächen + und - erlauben ein "Hinein-" und "Heraus-" Zoomen in der Zeichnung. Dabei können mit der linken Maustaste kleine, mit der rechten Maustaste große Zoomschritte ausgewählt werden.

Am rechten Rand finden sich schließlich vier Pfeile, die in ihrer Funktion mit den jeweiligen Rollbalken (Bildlaufleisten) des Zeichnungsfensters übereinstimmen.

## **Funktionstasten...**

In einem Dialogfeld kann einzelnen Menueeinträgen eine Funktionstaste zugeordnet werden.

Wählen Sie zunächst den Menueeintrag aus, den Sie durch eine Funktionstaste aufrufen wollen.

Wählen Sie dann die Funktionstaste und evtl. Shift (Umschalt) und/oder Ctrl (Strg). So können die Funktionstasten mehrfach belegt werden

### **Beispiel:**

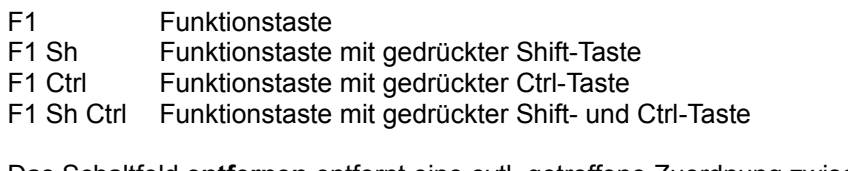

Das Schaltfeld **entfernen** entfernt eine evtl. getroffene Zuordnung zwischen einem Menueeintrag und einer Funktionstaste.

**Achtung:** Aufgrund eines Windows-Fehlers kann die Funktionstaste F10 leider nicht mit einem Menueeintrag belegt werden.

## **Menueeintrag: Konfiguration**

Es erscheint ein Dialogfeld, hier können Sie auswählen, welche Werte und Einstellungen gespeichert werden sollen und somit die Grundkonfiguration für CONDOR darstellen. Bei vielen Einstellungen haben Sie die Möglichkeit, zu entscheiden, ob diese Werte jeweils zur Zeichnung mit gespeichert werden oder ob sie auch in der Datei CONDOR.INI abgelegt werden, und damit generell beim Start von CONDOR zur Verfügung stehen.

# **Dialogfeld: Konfiguration**

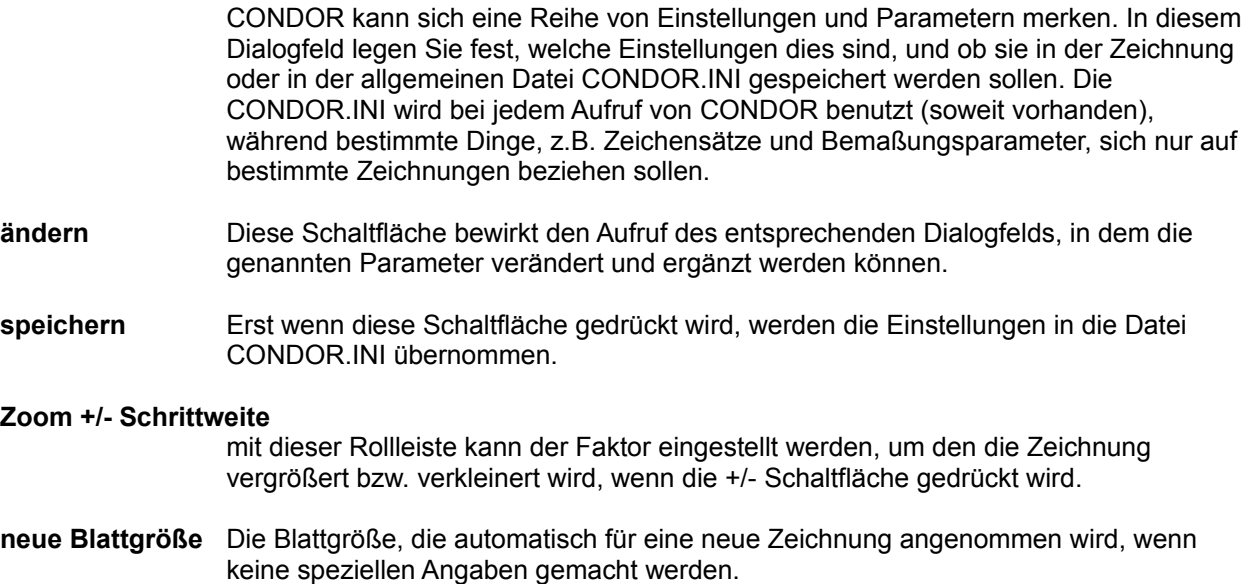

### **Nachkommastellen**

Anzahl der Nachkommastellen, die bei der Anzeige der Koordinaten-, Längen und Winkelwerte dargestellt werden. Diese Einstellung verändert nur die Darstellung der Zahlenwerte in den Dialogfeldern, nicht jedoch die Genauigkeit, mit der CONDOR arbeitet.

## **Dialogfeld: Speicherbedarf**

CONDOR verwendet zur Bearbeitung einer Zeichnung RAM-Speicher. Die Komplexität einer Zeichnung ist also im Prinzip durch den Verfügbaren Speicher begrenzt. Um möglichst schnelle Bildaufbauzeiten zu erreichen, werden Zwischenergebnisse von Berechnungen auch im Speicher abgelegt. Wird der Speicherplatz knapp, so kann der "Speicherhunger" von CONDOR reduziert werden. Es sind drei Einstellungen möglich: viel, mittel und wenig Speicher verbrauchen. Je weniger Speicher verbraucht wird, umso länger werden die Bildaufbauzeiten. Die Faktoren hängen aber stark von der Art der Zeichnung ab. Deshalb empfielt es sich zu probieren welcher Modus hier für die typische Anwendung am besten geeignet ist.

#### **massive Schraffur**

Massive Schraffuren benötigen relativ viel Zeit zur Darstellung. Durch das Auflösen der massivgefüllten Flächen wird zwar etwas mehr Speicherplatz benötigt, die Bildaufbauzeiten werden jedoch reduziert. Der Faktor ("massiv bis Zoomfaktor") gibt an, bis zur wievielfachen (linearen) Vergrößerung der ganzen Zeichnung auf dem Bildschirm die Fläche noch massiv ausgefüllt erscheint. Bei noch stärkeren Vergrößerungen erscheinen dann mehr oder weniger große Lücken in der Fläche.Die Ausgabe der Zeichnung auf den Plotter oder Drucker bleibt davon unberührt.

## **Konfiguration: Bildaufbau**

In diesem Dialogfeld können einige Parameter eingestellt werden, die einen schnelleren Bildaufbau der CONDOR-Zeichnung bewirken. Der schnellere Bildaufbau geht dabei zu Lasten der Darstellungsgenauigkeit, indem z.B. nur dünne Linien, Schraffuren gar nicht, oder Texte nur als Rahmen dargestellt werden.

## **Tischrechner**

Ein Dialogfeld, in dem ein Tischrechner mit Speichervariablen und vielfältigen Funktionen realisiert ist. In der oberen Zeile kann ein Ausdruck angegeben werden.

### **LASTX** und **LASTY**

zeigen die Ergebnisse der letzten Rechenoperation an.

**Bogen und Grad** bestimmen, ob die Winkelfunktionen Eingaben im Bogen- oder im Gradmaß erwarten.

Die Konstanten **PI** und **E** sind vordefiniert und können immer benutzt werden.

Folgende Funktionen sind vordefiniert:

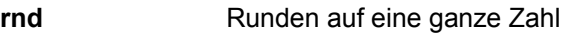

#### **sqr** Quadrat

**sqrt** Quadratwurzel

#### **sin, cos, tan, asin,acos,atan**

- die Winkelfunktionen Sinus, Cosinus, Tangens, Arcussinus, Arcuscosinus und **Arcustangens**
- **ln** der natürliche Logarithmus zur Basis e
- **log10** Logarithmus zur Basis 10
- **rad** Umrechnung von Gradmaß in Bogenmaß
- **deg** Umrechnung von Bogenmaß in Gradmaß
- **sgn** liefert das Vorzeichen seines Parameters als -1, 0, oder 1
- **exp** Exponentialfunktion
- **pwr** "hoch"
- Beispiel: pwr(3,3) heißt 3 hoch 3 und liefert 27.
- **max** der größere der beiden Parameter **min** der kleinere der beiden Parameter

Durch Eingabe von <ausdruck> = name wird die Variable name mit dem Wert des Ausdrucks belegt. Gab es die Variable noch nicht, so wird sie hier definiert. Die Definition einer Variablen wird mit **definieren** angestoßen.

### **Menueeintrag: Bilde Bibliothekselement**

Zunächst wird das Hautpmenue um die Einträge für das Aufpicken von Elementen erweitert. Der Mauszeiger ändert seine Form zum Pick-Zeiger, nun können die Bestandteile analog zum Picken zusammengestellt werden.

Nach der Auswahl von "**fertig**" erscheint ein Dialogfeld, in dem Name, Referenzpunkt und Beschreibung des neuen Bibliothekselements festgelegt werden können. Beim Anklicken der Schaltfläche "**Referenzpunkt aus der Zeichnung**" wird das Dialogfeld vorübergehend entfernt, damit die Zeichnung frei zugänglich ist. Anklicken mit der linken Maustaste legt den angeklickten Punkt als Referenzpunkt fest. Anklicken mit der rechten Maustaste fängt den angeklickten Punkt auf den nächsten\_Punkt aus der Zeichnung.

Durch Auswahl von **variable Attribute definieren** wollen Sie das gerade gebildete Bibliothekselement mit variablen Eigenschaften versehen. Sie erreichen somit, daß das Element nicht statisch unverändert bleibt, sondern beim späteren Aufrufen des Bibliothekselements oder des Schraffurmusters einzelne Eigenschaften (Farben, Stricharten, Strichstärken, Ebenen) interaktiv verändert werden können. Hier legen Sie die variablen Attribute fest und vergeben jeweils einen Namen. Dies geschieht analog zu dem Einfüge-Attribut, d.h. Sie geben die Attribut-Kombination an, die später beim Aufrufen des Elements variabel sein soll.

## **Dialogfeld: Bibliothekselement erstellen**

Sie haben über Picken mehrere Elemente "gesammelt", diese sollen nun zu einem neuen Bibliothekselement zusammengefaßt werden. Hier vergeben Sie den **Namen** dieses Elements, den **Referenzpunkt**, der neben dem Eintippen auch durch **aus der Zeichnung** direkt angefahren werden kann (die rechte Maustaste löst das Fangen aus). Außerdem können Sie eine beliebige **Textbeschreibung** zu Ihrem Bibliothekselement eingeben. Diese wird mit abgespeichert und ist bei der Auswahl des Elements wieder verfügbar.

**variable Attribute** Durch Auswahl von variable Attribute definieren können Sie das gerade gebildete Bibliothekselement mit variablen Eigenschaften versehen. Sie erreichen somit, daß das Element nicht statisch unverändert bleibt, sondern beim späteren Aufrufen des Bibliothekselements einzelne Eigenschaften (Farben, Stricharten, Strichstärken, Ebenen) interaktiv verändert werden können. Hier legen Sie die variablen Attribute fest und vergeben jeweils einen Namen.

# **Menueeintrag: zurück**

Die eingeleitete Aktion soll abgebrochen werden.

# **10. Weitere Dialogfelder und Teile von Dialogfeldern**

# **Koordinateneingabe**

Hier kann eine Koordinate eingegeben werden. Trennen Sie die Werte für X und Y durch ein Komma oder einen Strichpunkt.

In der Regel kann für einen Koordinatenwert auch ein Ausdruck angegeben werden, der zuvor vom Tischrechner ausgewertet wird.

# **Lineareingabe**

Ein linearer Wert (Länge) soll eingegeben werden.

Die Eingabe wird vom Tischrechner ausgewertet, sodaß auch ein Ausdruck unter Verwendung von zuvor definierten Variablen eingegeben werden kann.

# **Zeichenketteneingabe**

Eine Zeichenkette soll eingegeben werden. Die Verwendung der Zeichenkette ergibt sich aus dem Zusammenhang.

# **Winkeleingabe**

Ein Winkel soll eingetippt werden, zum Beispiel in der Konstruktion. Es kann auch ein Ausdruck eingegeben werden.

Stellen Sie ein, ob der eingegebene Wert als Grad, Neugrad oder im Bogenmaß verarbeitet werden soll.

## **Koordinatensystem-Gruppe**

In vielen Dialogfeldern sollen Koordinateneingaben gemacht werden. Um festzulegen, wie die dort eingegebenen Zahlen gemeint sind, lassen sich im Kasten Koordinatensystem die folgenden Zuordnungen treffen, die hier erklärt werden:

- **absolut/relativ** Die Koordinate soll als Absolutwert bezogen auf den Zeichnungsursprung oder relativ zum momentanen Wert verstanden werden.
- **kartesisch/polar** Die Koordinate soll als X,Y Wert oder als Länge,Winkel-Wert verstanden werden
- **Zeichnung/Blatt** Die Koordinaten sollen sich auf das Blatt beziehen oder auf eine, evtl. mit einem Maßstab veränderte Zeichnungsgröße.

# **Winkeleingabe-Gruppe**

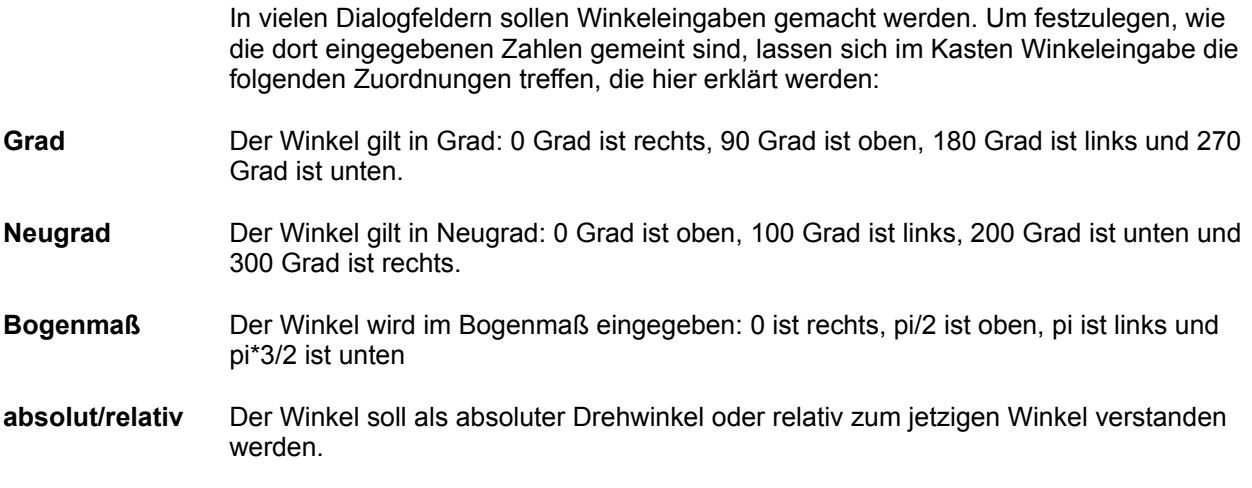

## **11. Technische Fragen**

## **11.1 Aufrufparameter**

CONDOR kann mit den folgenden Parametern in der Kommandozeile (z.B. im Programmmanager mit **Datei**, **Ausführen**, bzw. **Datei**, **Eigenschaften**) aufgerufen werden:

- **/k** alle Kreise und Kreisbögen werden für die Darstellung auf dem Bildschirm in kleine Linien zerlegt. Dieser Parameter ist für einige Grafiksysteme von Vorteil, die Kreise und Kreisbögen nicht ausreichend schnell darstellen können.
- **/i<Dateiname>** Name und evtl. Pfad der Datei, die als INI-Datei benutzt werden soll. Die INI-Datei kann nicht editiert, sondern **nur** in der Konfiguration von CONDOR gespeichert werden.

Speicherbedarf und Geschwindigkeit

# **12. Überblick über die Konzepte**

# **allgemeine Konzepte**

Import und Export von Zeichnungen Plotten/Drucken Zoom Bezugssystem Zeichnen Orthogonalmodus Konstruieren **Picken** Bemaßung **Schraffur** Bildschirmlayout

# **13. Überblick über die Dialogfelder**

## **Dialogfelder**

Zu allen Dialogfeldern in CONDOR ist eine kontextbezogene Hilfe vorhanden. In jedem Dialogfeld befindet sich eine Schaltfläche für Hilfe. Wird sie gedrückt, so wird die entsprechende Hilfe-Seite aufgerufen, die die allgemeine Benutzung sowie Besonderheiten dieses Dialogfelds erklärt.

aktuelles Element Konfiguration und Attribute **Bemaßung** sonstige Dialogfelder

## **aktuelles Element**

Zu jedem aktuellen Element gehört ein Dialogfeld, in dem die Parameter zu dem Element eingestellt werden können. Sie erhalten das Dialogfeld, wenn Sie ein aktuelles Element haben und dann

- indem Sie mit der Maus auf den Zeichnungsbereich klicken, wobei der Zeiger nicht verändert sein darf (**normaler Pfeilzeiger**)

> - oder der Zeiger ist verändert, weil er über einem **Hot-Spot** steht. Gehen Sie in diesem Fall einfach auf die Leertaste, um das Dialogfeld zu aktivieren.

Linie **Rechteck Polygon Parallelogramm Kreis Kreisbogen Ellipse Ellipsenbogen** offene und geschlossene Kurve **Bibliothekselement Text**
# **Konfiguration und Attribute**

aktuelles Attribut Aufpick-Attribut Einfüge-Attribut Raster und Bezugssystem Bitmaps für Menues Toolbox **Konfiguration** 

## **Bemaßung**

Auswahl des Bemaßungsparametersatzes, wenn noch keine Bemaßung begonnen wurde

Auswahl des Bemaßungsparametersatzes, wenn bereits eine Bemaßung begonnen wurde

Definition der Bemaßungsparameter

## **sonstige Dialogfelder**

**Tischrechner** 

Zerlegen Auswahl von Bildschirmfonts Auswahl von Truetypefonts Auswahl von Vektorzeichensätzen Schraffurlinien und Schraffurmuster Kopieren in die Zwischenablage DXF-Format erzeugen

## **14. Glossar**

Im Folgenden werden einige der wichtigsten Begriffe aus CONDOR erläutert.

#### **Aktuelles Element**

Das aktuelle Element ist in hellerer Farbe dargestellt und ist das Element, das momentan manipuliert werden kann.

Das aktuelle Element kann aus einem oderer mehreren Grundelementen bestehen.

Sie erhalten ein aktuelles Element durch Auswahl aus dem Zeichnen-Menue oder durch Aufpicken.

## **Attribut**

Geometrische Elemente haben immer ein Attribut, das aus folgenden Komponenten besteht:

- Farbe
- Strichart
- Strichstärke
- Ebene

## **Attributgruppe**

Eine Attributgruppe enthält ausgewählte Einstellungen für das Attribut. Mit Hilfe von Attributgruppen können Attribute in den jeweiligen Dialogfeldern schnell und effizient umgeschaltet werden.

#### **ausgezeichneter Punkt**

Jedes Element der Zeichnung hat eine oder mehrere ausgezeichnete Punkte. Auf diese Punkte kann gefangen und somit andere Elemente angeschlossen werden. Die Fangpunkte sind

- bei Linien, Rechtecken, Polygonen, Parallelogrammen: die Endpunkte und der Mittelpunkt der Einzellinien

- bei Kreisen und Ellipsen: die Punkte auf den Elementen bei 0, 45, 90, 135,.. usw Grad
- bei Kreis- und Ellipsenbögen zusätzlich die Anfangs- und Endpunkte
- bei den Kurven die vier Formpunkte
- bei Texten die Fangpunkte der vier Linien des umgebenden Rechtecks
- bei Bibliothekselementen die Fangpunkte der Einzelelemente und der definierte Referenzpunkt.

#### **Bibliothekselement**

Eine Bibliothekselement ist eine Menge von Einzelelementen, die unter einem Namen zusammengefaßt und in einer Bibliothek abgelegt werden. Bibliothekselemente können beliebig geschachtelt sein.

In anderen CAD-Systemen werden Bibliothekselemente auch Gruppen oder Blocks genannt.

### **DXF-Format**

Das Datenaustauschformat zwischen CAD-Systemen, das sich als Industriestandard etabliert hat. Es wurde als **D**ata E**x**change **F**ormat von der Autodesk Inc. für ihr CAD-System AutoCAD entwickelt.

#### **Hotspot**

Um aktuelle Elemente einfach modifizieren zu können, ohne weitere Menues zu öffnen, besitzen diese ein oder mehrere kleine, graue Quadrate, die "Hotspots". Kommt der Mauszeiger in den Bereich eines solchen Quadrats, ändert er seine Form entsprechend der Aktion, die durch diesen Hotspot ausgelöst wird.

Durch Drücken einer Maustaste kann nun die dem Mauszeiger entsprechende Aktion ausgewählt und sofort durchgeführt werden. Durch Drücken der rechten Maustaste wird dabei, falls möglich, nach dem Loslassen automatisch versucht, auf den nächstgelegenen ausgezeichneten Punkt der Zeichnung zu fangen. So lassen sich Punkte oder Winkel exakt mit bestehenden Zeichnungspunkten verknüpfen.

Durch das Gedrückthalten der Control- (Strg-) Taste vor dem Drücken der Maustaste wird das entsprechende Merkmal für die Änderung, falls möglich, durch eine **Konstruktion** ermittelt und nicht durch Verschieben mit der Maus.

Die Anzahl und Anordnung der einzelnen Hotspots ist von Element zu Element unterschiedlich. Durch die erscheinenden Mauszeigersymbole erschließt sich schnell die jeweilige Aktion, die entweder eine allgemeine Modifikation ist oder eine spezielle Eigenschaft des Elements.

### **IGES - Format**

Ein internationaler Standard für den Austausch von Geometriedaten zwischen CAD-Systemen. Die Abkürzung heißt: **I**nitial **G**raphics **E**xchange **S**pecification.

### **Toolbox**

Oft benötigte Menues und einzelne Menue-Einträge lassen sich einfach aufrufen über Schaltflächen, die am Bildschirmrand untereinander angeordnet sind. Die so zusammengestellte Toolbox wird auch Werkzeugleiste genannt.

## **Zoomstufe**

Eine Zoomstufe ist die Definition eines Zeichnungsausschnitts, der auf dem Bildschirm dargestellt wird.